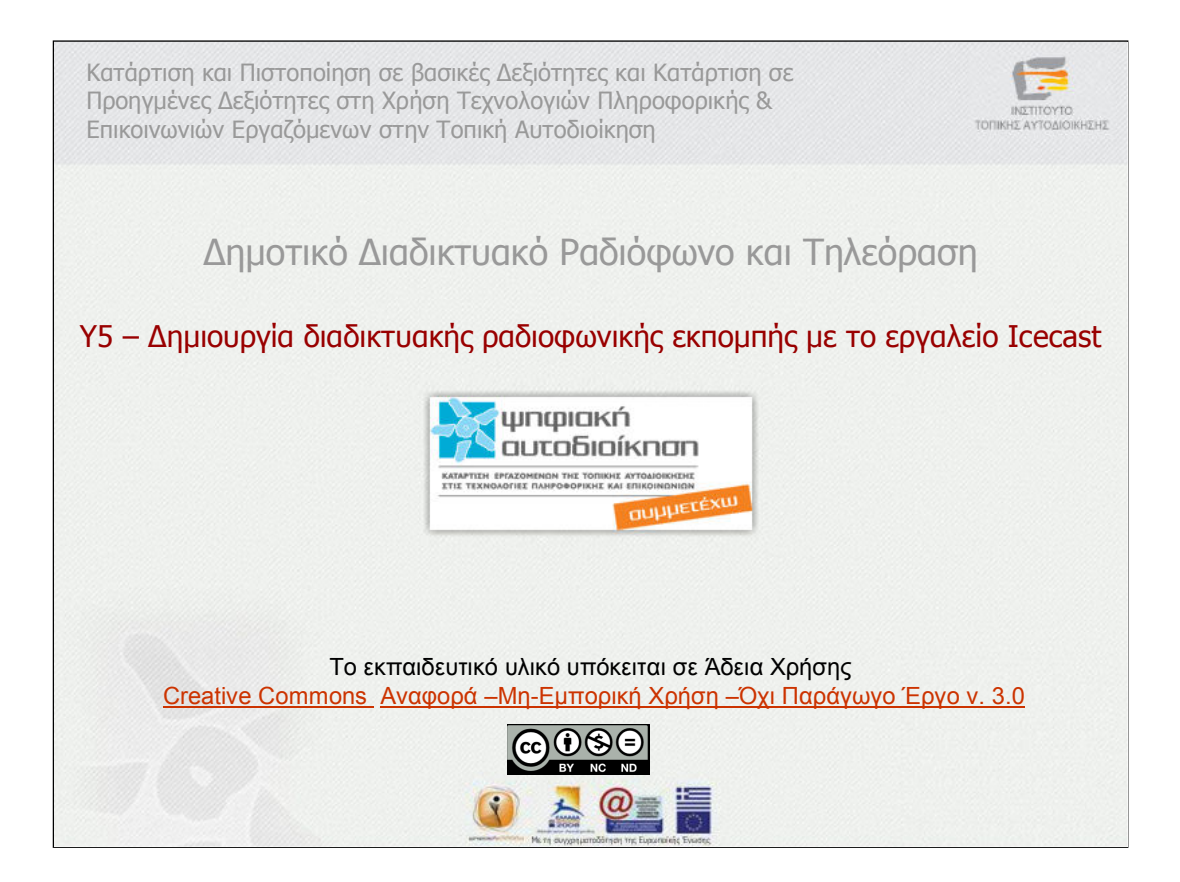

∆ηµιουργία διαδικτυακής ραδιοφωνικής εκποµπής µε τo εργαλείo Icecast

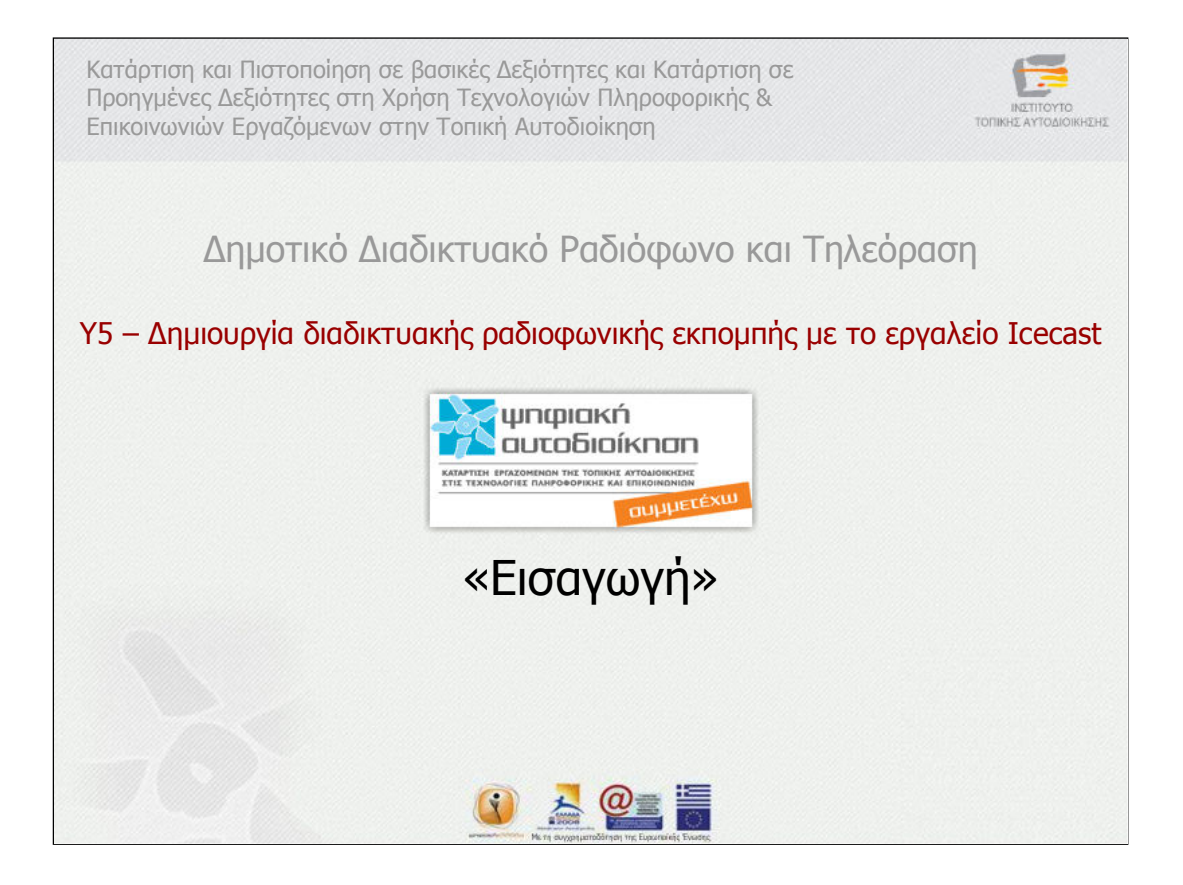

Εισαγωγή

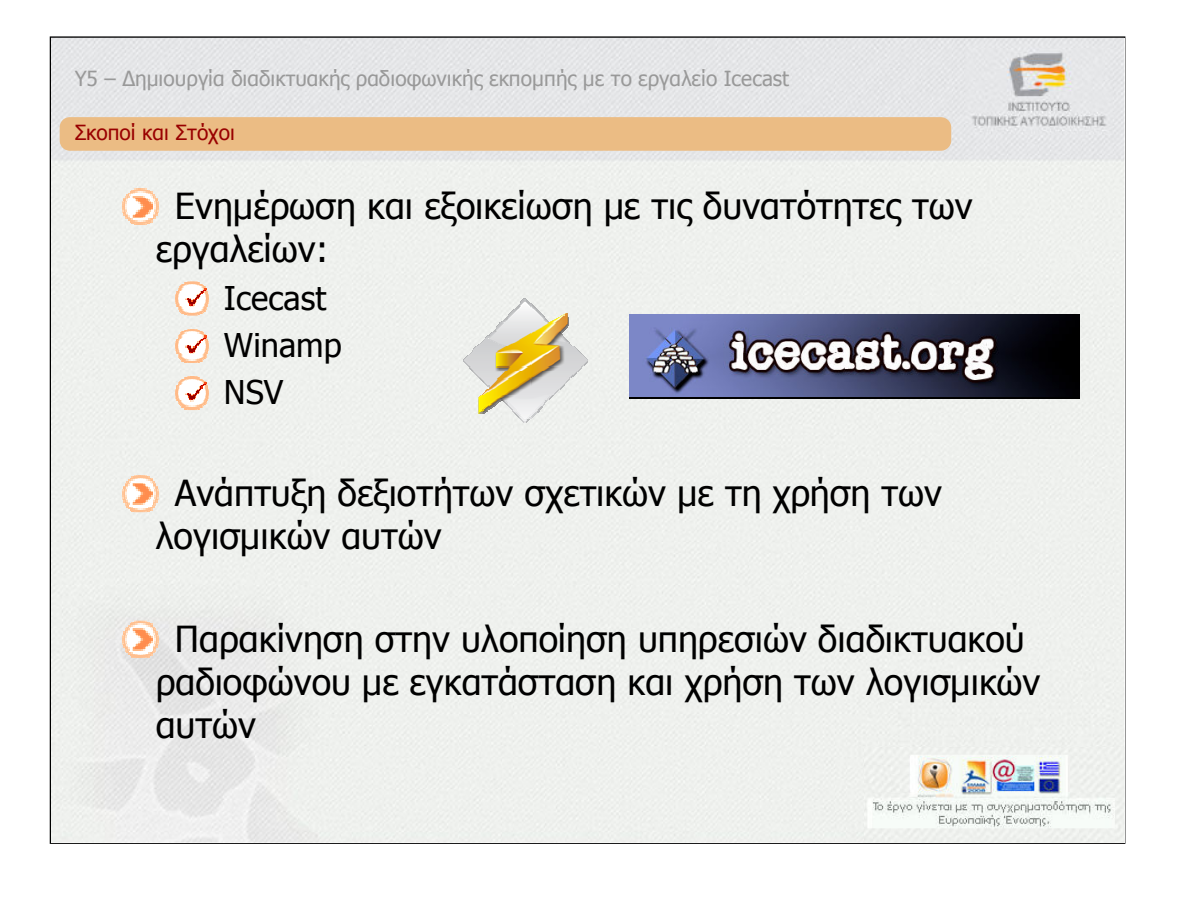

Πρώτος στόχος αυτής της ενότητας είναι η ενηµέρωση και η εξοικείωση σας µε τις δυνατότητες των εργαλείων Ιcecast, Winamp και NSV και σχετικά µε τη δηµιουργία διαδικτυακού ραδιοφωνικού σταθµού. Αφού εξοικειωθείτε µε τα εργαλεία αυτά επόµενος στόχος είναι η ανάπτυξη δεξιοτήτων σχετικών µε τη χρήση τους.

Τέλος απώτερος στόχος της ενότητας είναι να σας παρακινήσει στην υλοποίηση υπηρεσιών διαδικτυακού ραδιοφώνου µε εγκατάσταση και χρήση των λογισµικών αυτών.

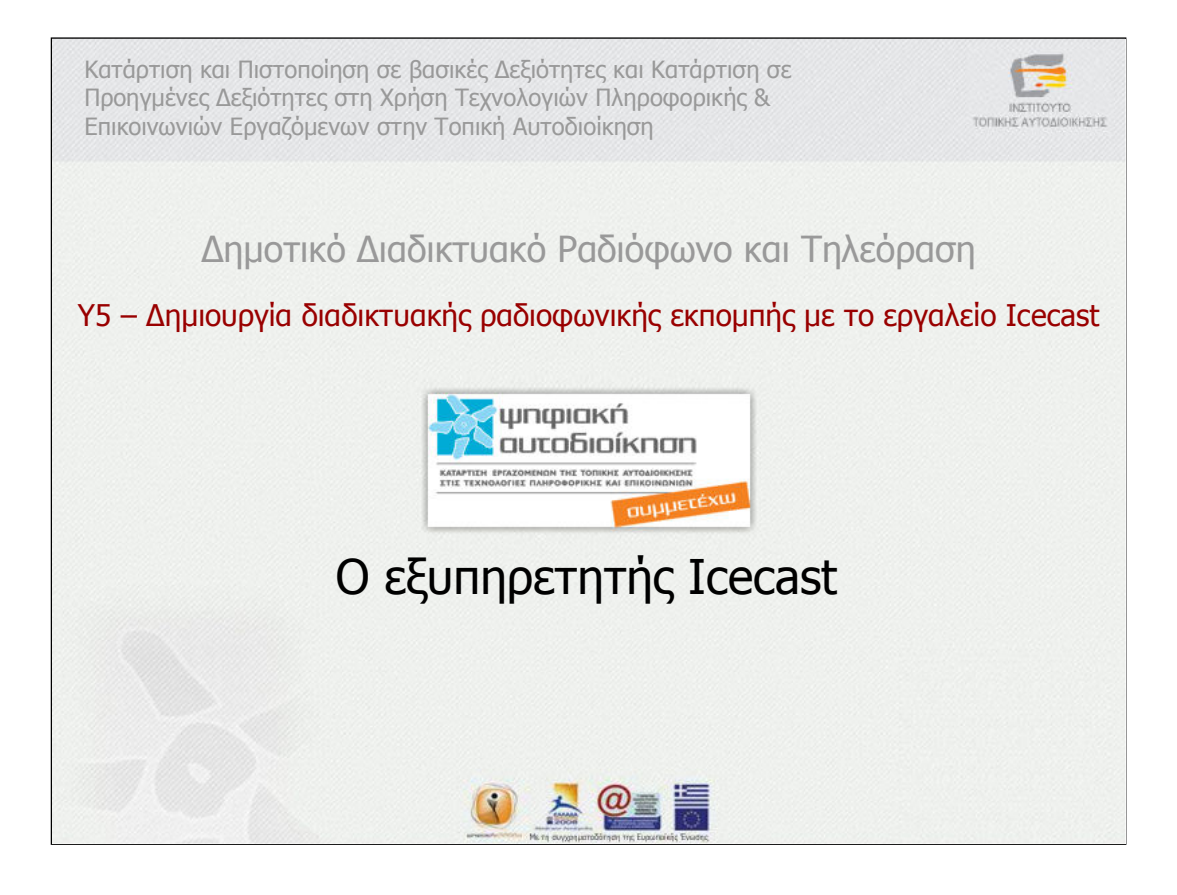

Ο εξυπηρετητής Icecast

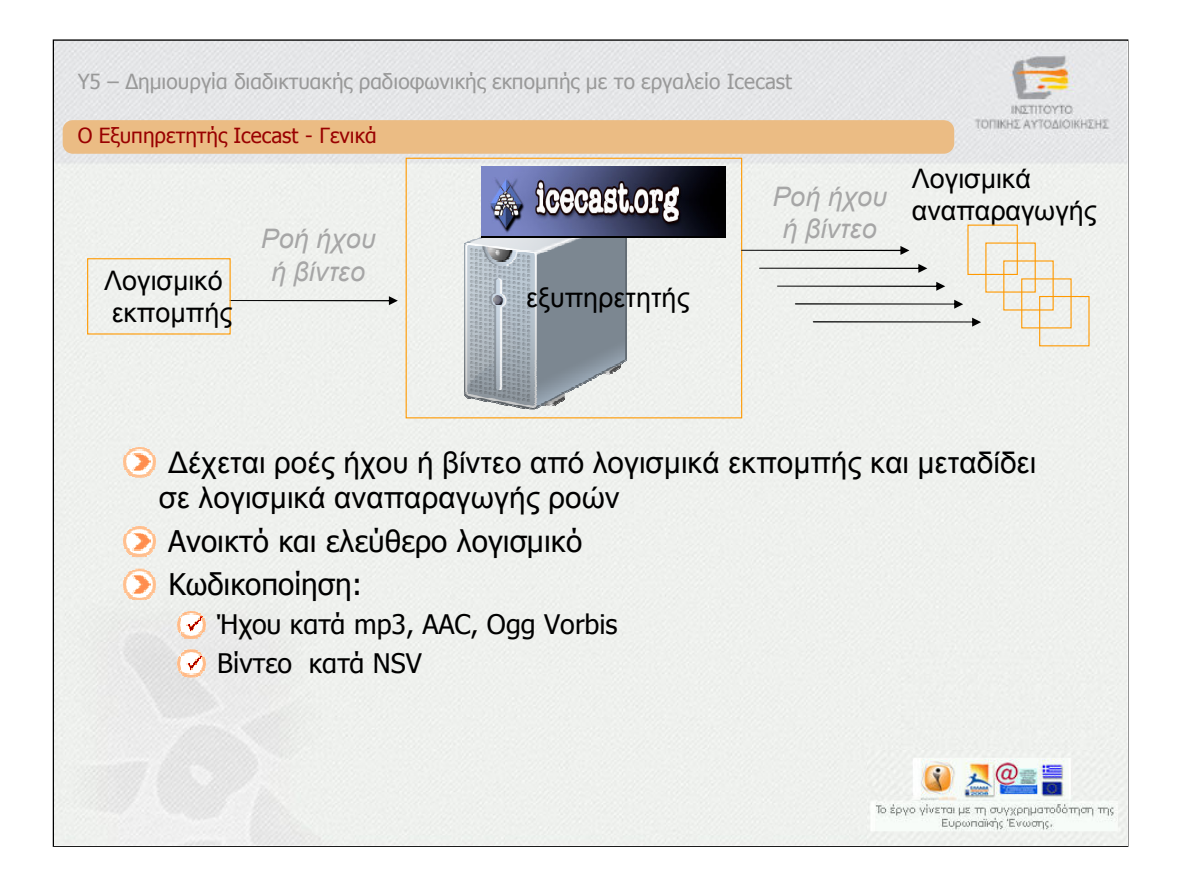

Ο εξυπηρετητής Icecast είναι το αντίστοιχο του εξυπηρετητή SHOUTcast, είναι δηλαδή ένας εξυπηρετητής ο οποίος µπορεί να δεχθεί ροές ήχου ή βίντεο από λογισµικά εκποµπής ροών τις οποίες και αναµεταδίδει σε χρήστες του ∆ιαδικτύου που χρησιµοποιούν συµβατό λογισµικό αναπαραγωγής ροών. Τον ήχο ή το βίντεο µπορούν να τα λάβουν ακροατές πάνω από το ∆ιαδίκτυο ανεξάρτητα από γεωγραφική τοποθεσία.

O εξυπηρετητής Icecast έχει αναπτυχθεί και διανέµεται ως ανοικτό και ελεύθερο από τον οργανισµό Xiph.org. Επιπλέον, του εξυπηρετητή Icecast, έχει αναπτυχθεί το λογισµικό εκποµπής Ices. Όσο αφορά στις ροές που µεταδίδονται, ο ήχος είναι κωδικοποιηµένος κατά MPEG Layer 3, γνωστό και ως mp3, κατά AAC, όπως στο SHOUTcast, και επιπλέον κατά Οgg Vorbis. Τέλος, υποστηρίζεται και η µετάδοση ροών βίντεο κωδικοποιηµένων κατά NSV.

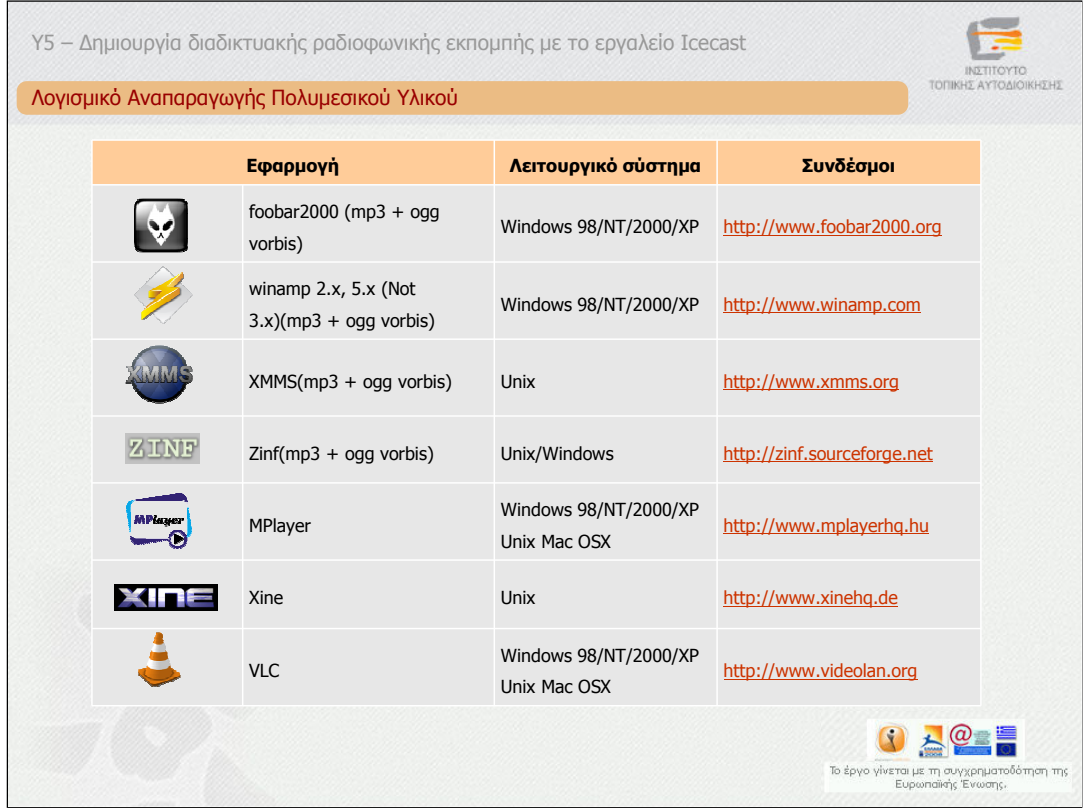

#### *Λογισµικά αναπαραγωγής πολυµεσικού υλικού*

Οι ακροατές συντονίζονται και συνδέονται σε µία Icecast εκποµπή χρησιµοποιώντας ένα λογισµικό αναπαραγωγής πολυµεσικού υλικού το οποίο πρέπει να είναι συµβατό µε την αναπαραγωγή των ροών ήχου και βίντεο που υποστηρίζει ο Icecast εξυπηρετητής. Ο πίνακας αναφέρει τα λογισµικά αυτά, τα λειτουργικά συστήµατα για τα οποία είναι διαθέσιµα και τους συνδέσµους από τους οποίους µπορεί κανείς να τα µεταφορτώσει προκειµένου να τα εγκαταστήσει. Παρατηρήστε ότι τα λογισµικά Winamp, XMMS και VLC είναι συµβατά και µε τον εξυπηρετητή SHOUTcast.

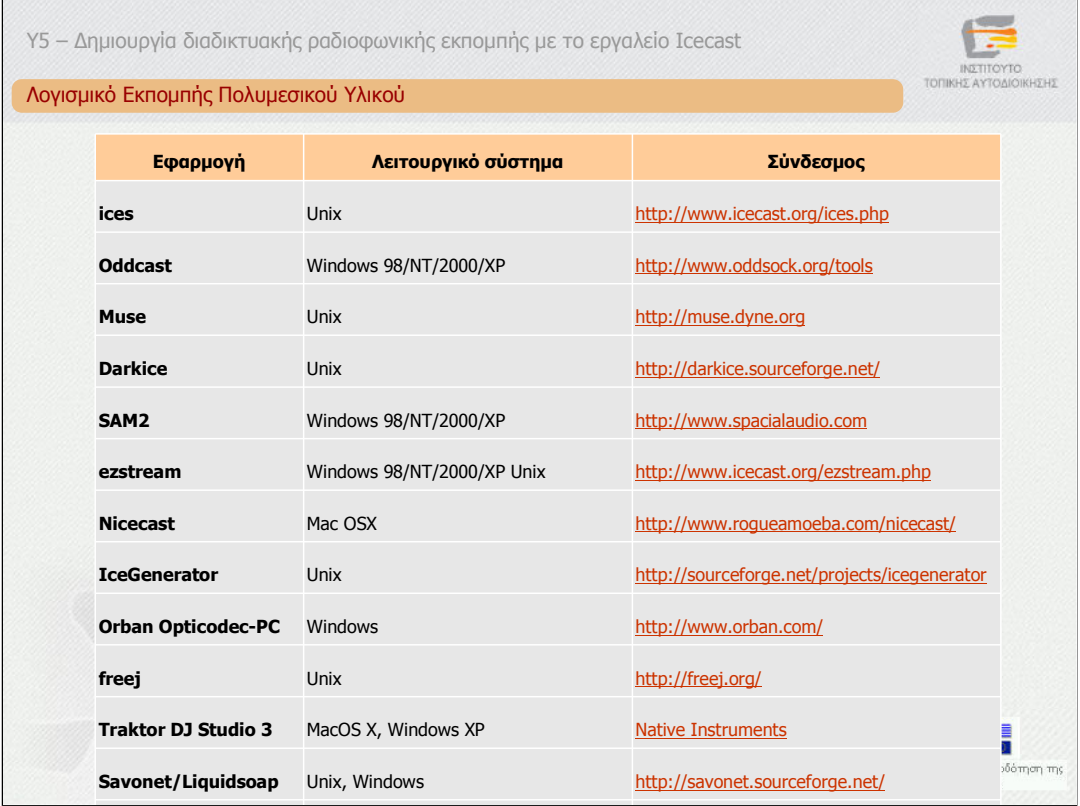

### *Λογισµικά εκποµπής πολυµεσικού υλικού*

Ο πίνακας αναφέρει τα λογισµικά που µπορούν να χρησιµοποιηθούν από χρήστες που επιθυµούν να κάνουν εκποµπή µε τον εξυπηρετητή Icecast. Παρατηρείστε ότι υπάρχουν λογισµικά για τα πιο δηµοφιλή λειτουργικά συστήµατα. Εάν διαθέτετε σύστηµα Windows, το λογισµικό που προτείνεται είναι το Winamp και το πρόσθετο «EDcast DSP Plugin for Winamp». Με το λογισµικό αυτό εκπέµπεται µία ροή ήχου από το υπολογιστικό σύστηµα του χρήστη-παραγωγού προς έναν εξυπηρετητή Icecast. Το λογισµικό Winamp και οι δυνατότητές του έχουν ήδη περιγραφεί στην προηγούµενη υποενότητα. Επίσης, η χρήση του VLC, το οποίο είναι ένα άλλο συµβατό λογισµικό εκποµπής προς Icecast εξυπηρετητή θα περιγραφεί σε επόµενη υποενότητα.

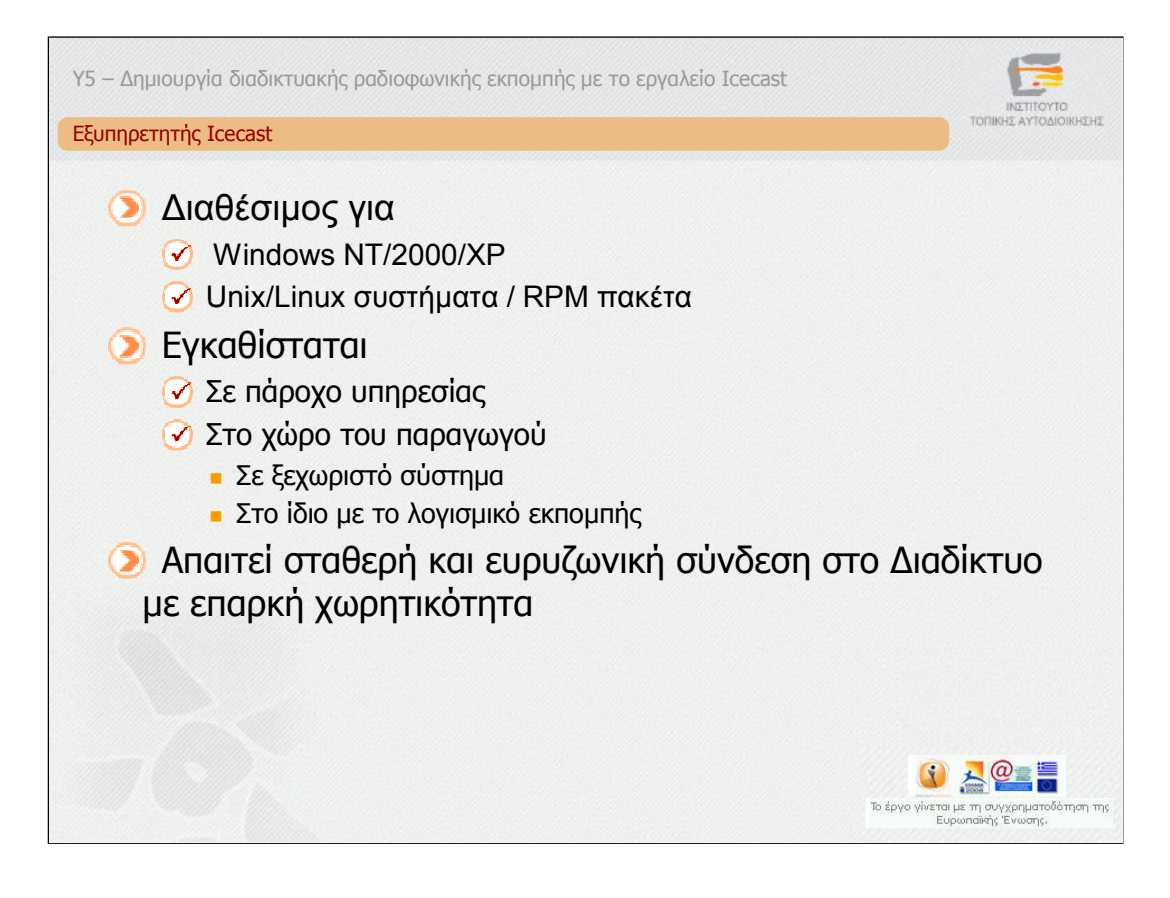

Το λογισµικό του Icecast εξυπηρετητή είναι διαθέσιµο για λειτουργικά συστήµατα:

1. Windows NT/2000/ΧP

2. Unix/Linux συστήµατα που είναι συµβατά µε την εγκατάσταση RPM πακέτων

Ο εξυπηρετητής Ιcecast µπορεί να είναι εγκατεστηµένος στο σύστηµα του χρήστη παραγωγού µαζί µε το λογισµικό εκποµπής ή σε άλλο υπολογιστικό σύστηµα του οργανισµού σας είτε σε έναν πάροχο υπηρεσιών ∆ιαδικτύου που παρέχει τη συγκεκριµένη υπηρεσία (Icecast server).

Το υπολογιστικό σύστηµα που θα φιλοξενεί τον εξυπηρετητή Icecast θα πρέπει να διαθέτει µία σταθερή και ευρυζωνική σύνδεση στο ∆ιαδίκτυο µε επαρκή χωρητικότητα ώστε να µπορεί να εξυπηρετήσει ένα συγκεκριµένο µέγιστο αριθµό ακροατών.

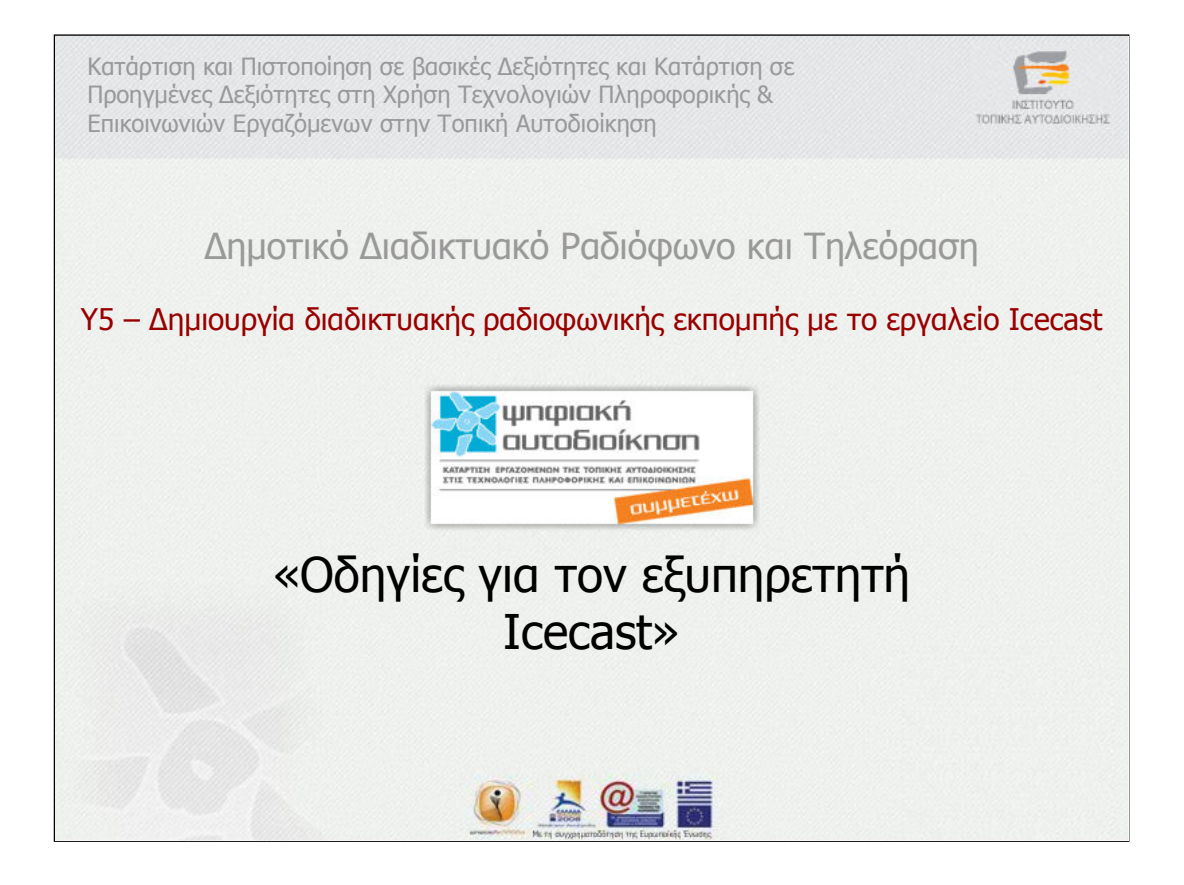

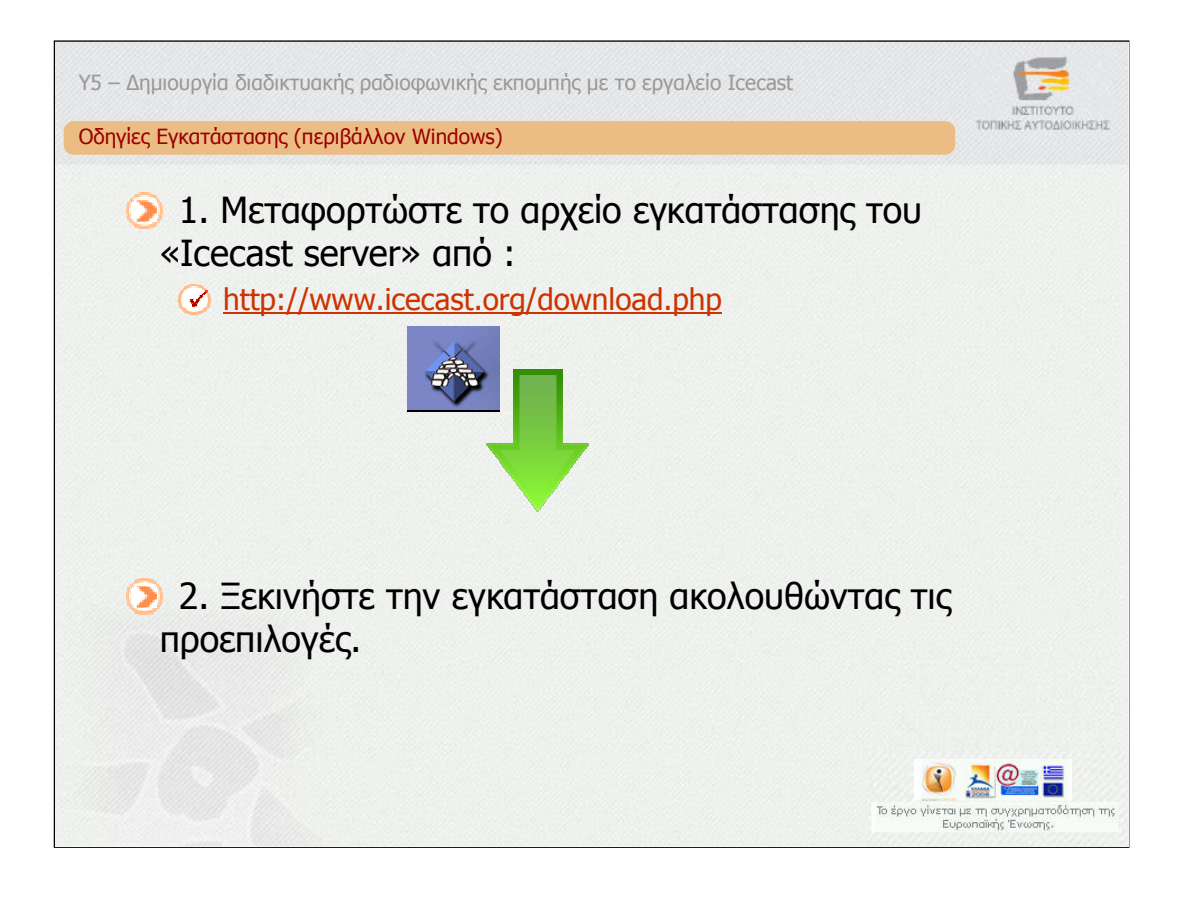

Για να εγκαταστήσετε τον εξυπηρετητή Icecast ακολουθείστε τα εξής βήµατα:

1. Μεταφορτώστε το αρχείο εγκατάστασης του «Icecast server», το οποίο είναι διαθέσιµο στη ιστοσελίδα: www.icecast.org.

2. Ξεκινήστε την εγκατάσταση ακολουθώντας τις προεπιλογές

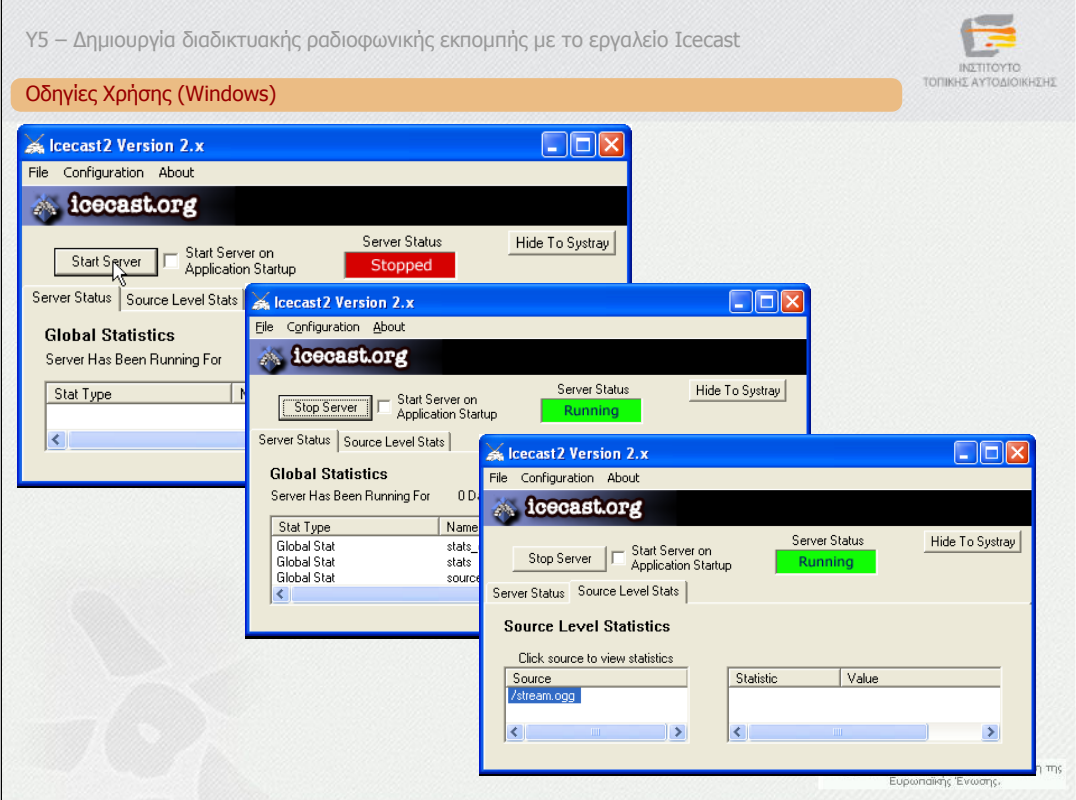

Για να εκκινήσετε τον εξυπηρετητή από το µενού Έναρξης (start) επιλέξτε Προγράµµατα (All Programs) και στη συνέχεια Icecast2 Win32 .

Επιλέξτε "Start Server" για να εκκινήσετε τον εξυπηρετητή.

Για να τερµατίσετε το εξυπηρετητή επιλέξτε "Stop server". Για να κρύψετε την διεπαφή, επιλέξτε "Hide To Systray"

Όταν συνδεθεί ένα λογισµικό εκποµπής στον εξυπηρετητή Icecast, τότε στο tab "Source Level Stats" εµφανίζεται το όνοµα της ροής που εκπέµπεται.

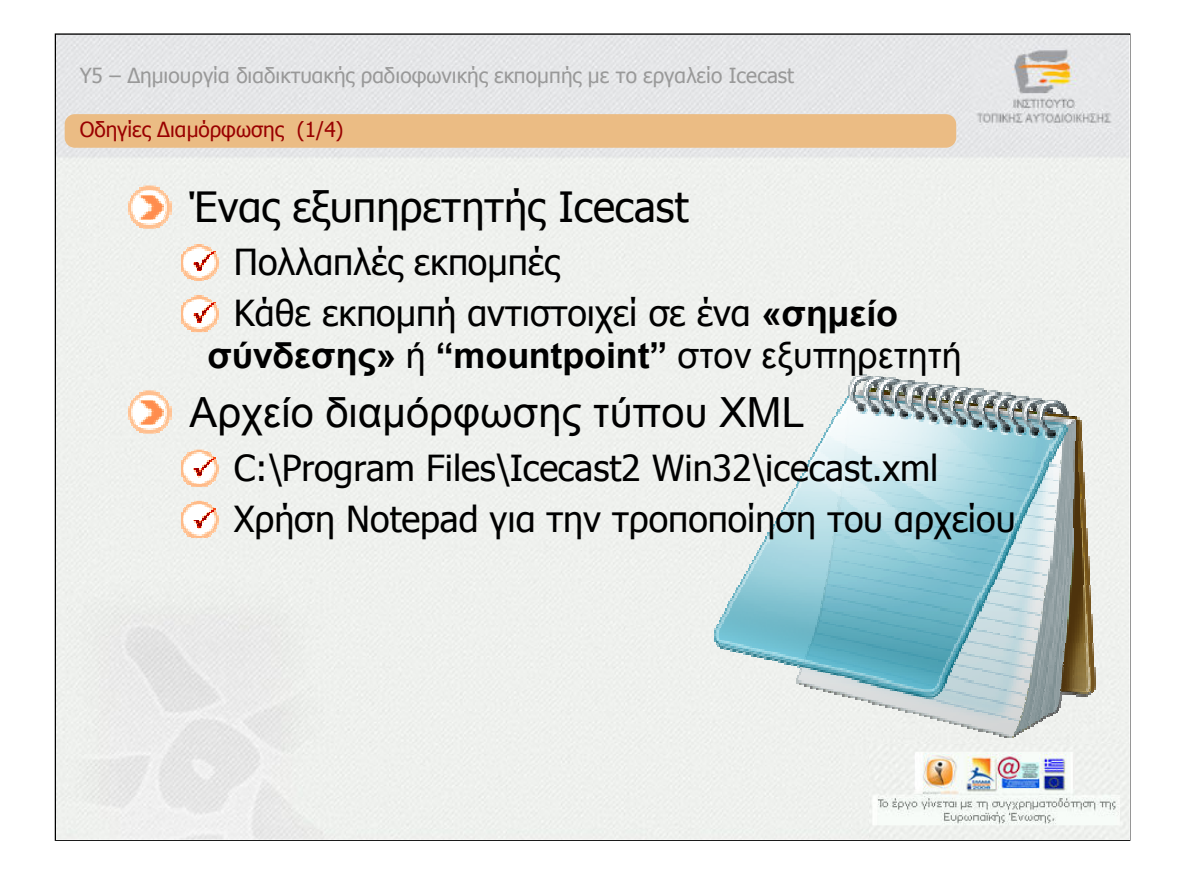

Προτού εκκινήσετε τον εξυπηρετητή Icecast θα πρέπει να διαµορφώσετε τη λειτουργικότητά του ορίζοντας τιµές στις παραµέτρους του αρχείου διαµόρφωσης.

Πριν εισέλθουµε στις οδηγίες διαµόρφωσης θα πρέπει να σηµειώσουµε ότι ένας εξυπηρετητής Icecast µπορεί να υποστηρίξει πολλαπλές εκποµπές, όπου σε κάθε µία αντιστοιχεί ξεχωριστή ροή. Το περιεχόµενο της κάθε ροής µπορεί να προέρχεται από διαφορετικές εκποµπές ή και από την ίδια εκποµπή, κωδικοποιηµένο σε διαφορετικούς ρυθµούς προκειµένου αυτή να µεταδίδεται σε ποικίλες ποιότητες. Κάθε ροή έχει ένα ξεχωριστό όνοµα το οποίο αντιστοιχεί σε ένα **«σηµείο σύνδεσης» ή "mountpoint"** στον εξυπηρετητή. Τα παραπάνω πρέπει να οριστούν στο αρχείο διαµόρφωσης.

Προκειµένου να διαµορφώσετε τον εξυπηρετητή Icecast ανοίξτε µε το notepad το αρχείο C:\Program Files\Icecast2 Win32\icecast.xml το οποίο είναι τύπου XML. Το αρχείο αυτό περιλαµβάνει τις παραµέτρους οι οποίες χρειάζεται να ρυθµιστούν. Στη συνέχεια παρουσιάζονται οι σηµαντικότερες παράµετροι.

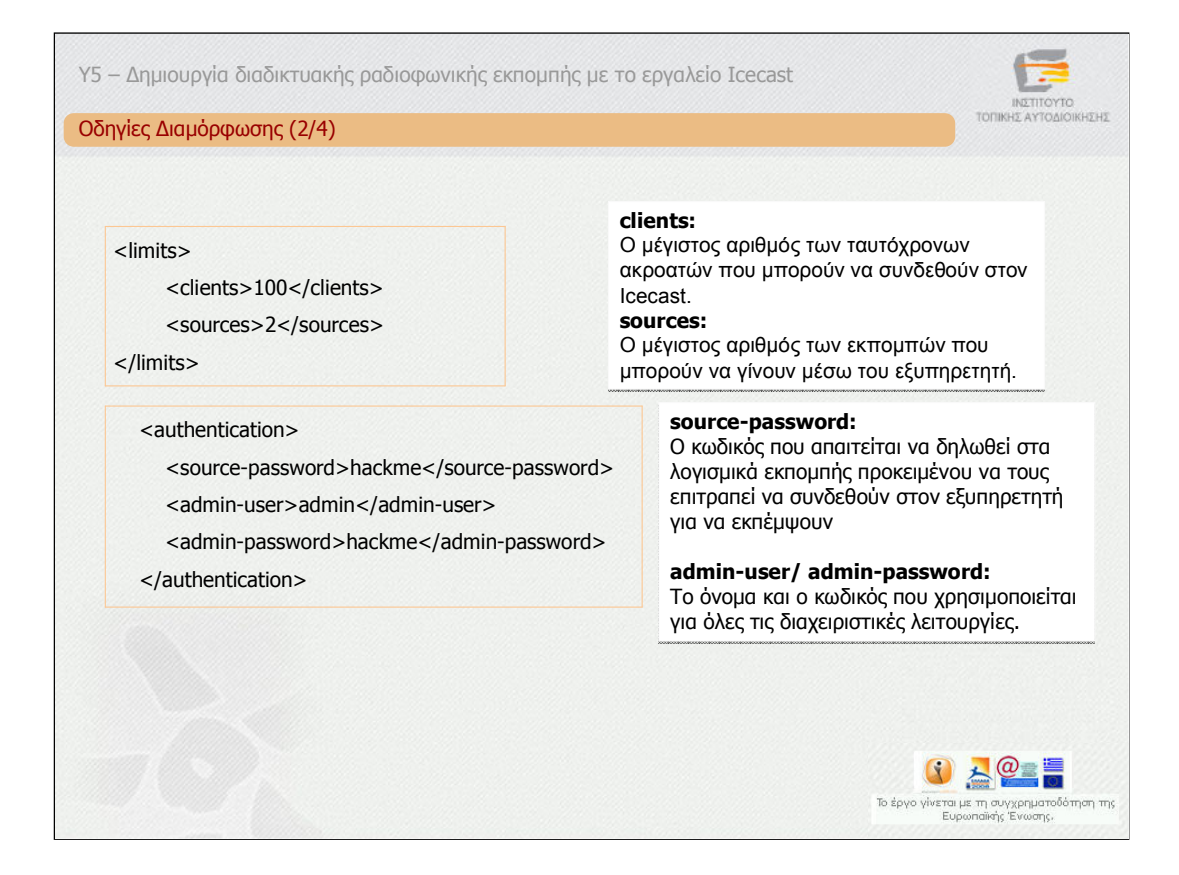

Oι παράµετροι **clients και sources** δηλώνουν το µέγιστο αριθµό των ταυτόχρονων ακροατών και εκποµπών αντίστοιχα και που µπορούν να συνδεθούν στον εξυπηρετητή. Σηµειώστε ότι ο αριθµός των ακροατών είναι ο συνολικός και όχι ανά «σηµείο σύνδεσης» ή εκποµπή.

Οι παράµετροι **source-password, admin-user** και **admin-password**  περιέχουν τα ονόµατα και τους κωδικούς που απαιτούνται για εκποµπή και για τη διαχείριση του εξυπηρετητή. Aς τα δούµε ένα-ένα.

**source-password:** Ο κωδικός που απαιτείται να δηλωθεί στα λογισµικά εκποµπής προκειµένου να τους επιτραπεί να συνδεθούν στον εξυπηρετητή για να εκπέµψουν. Το default όνοµα χρήστη είναι το "source", το οποίο δεν αλλάζει.

**admin-user/ admin-password.** Το όνοµα και ο κωδικός που χρησιµοποιείται για όλες τις διαχειριστικές λειτουργίες.

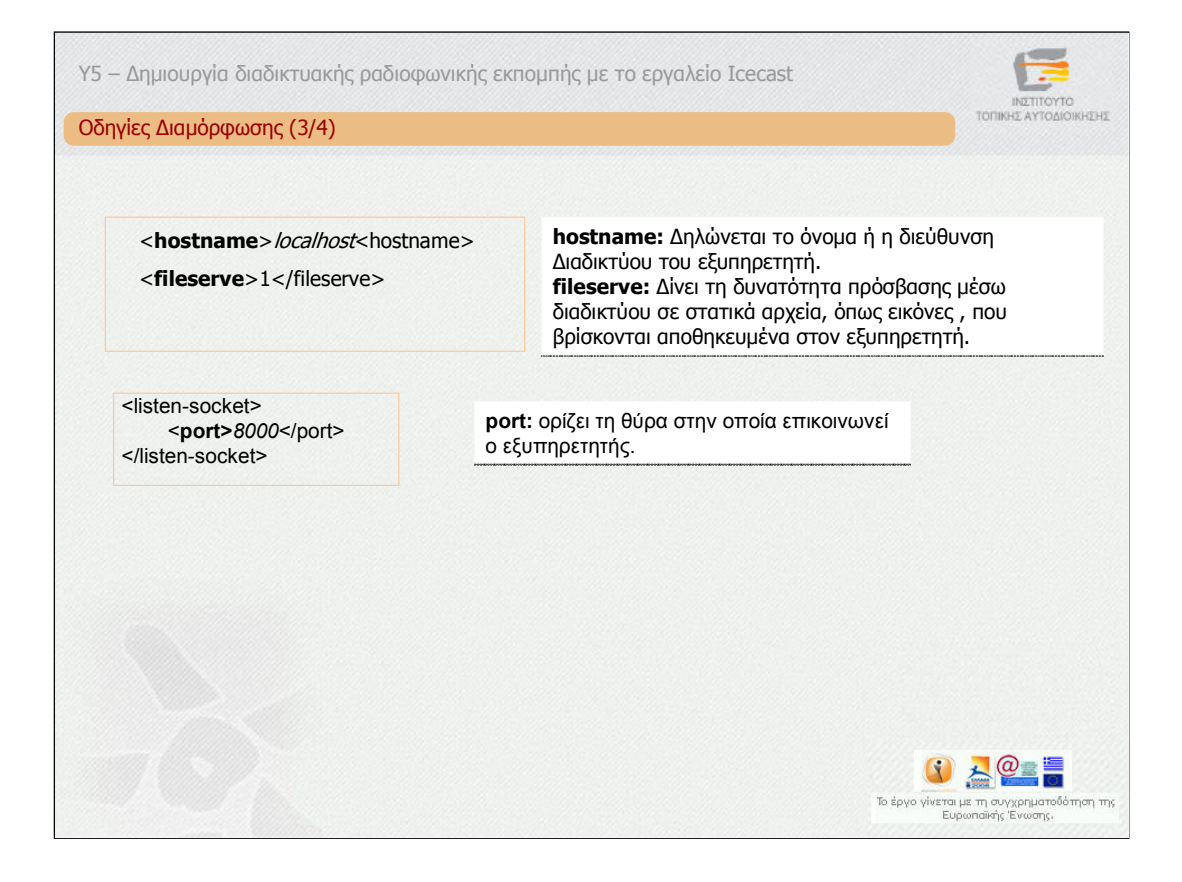

Στην παράµετρο **hostname** δηλώνεται το όνοµα ή η διεύθυνση ∆ιαδικτύου του εξυπηρετητή.

Η παράµετρος **fileserve** δίνει τη δυνατότητα πρόσβασης µέσω διαδικτύου σε στατικά αρχεία, όπως εικόνες , που βρίσκονται αποθηκευµένα στον εξυπηρετητή.

Η παράµετρος **port** ορίζει τη θύρα στην οποία επικοινωνεί ο εξυπηρετητής

.

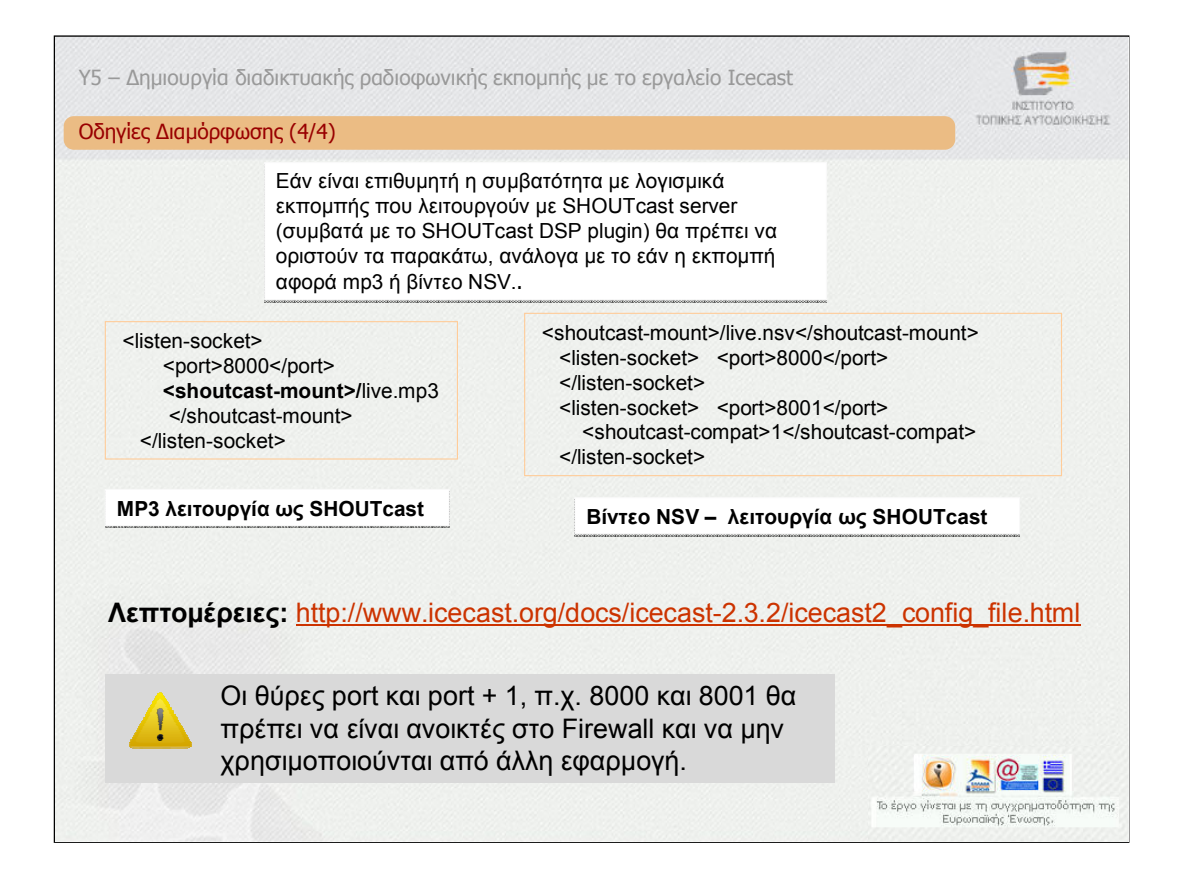

Εάν είναι επιθυµητή η συµβατότητα µε λογισµικά εκποµπής που λειτουργούν µε SHOUTcast server (συµβατά µε το SHOUTcast DSP plugin) θα πρέπει να οριστούν οι παράµετροι που φαίνονται στη διαφάνεια ανάλογα µε το εάν η εκποµπή αφορά mp3 ή βίντεο NSV.

Υπάρχουν και άλλες παράµετροι. Η επεξήγησή τους υπάρχει στο αρχείο διαµόρφωσης παραµέτρων. Για περισσότερες

λεπτοµέρειες ανατρέξτε στο σύνδεσµο που φαίνεται στη διαφάνεια.

**Προσοχή !** Οι θύρες port και port + 1, π.χ. 8000 και 8001 θα πρέπει να είναι ανοικτές στο Firewall και να µην χρησιµοποιούνται από άλλη εφαρµογή.

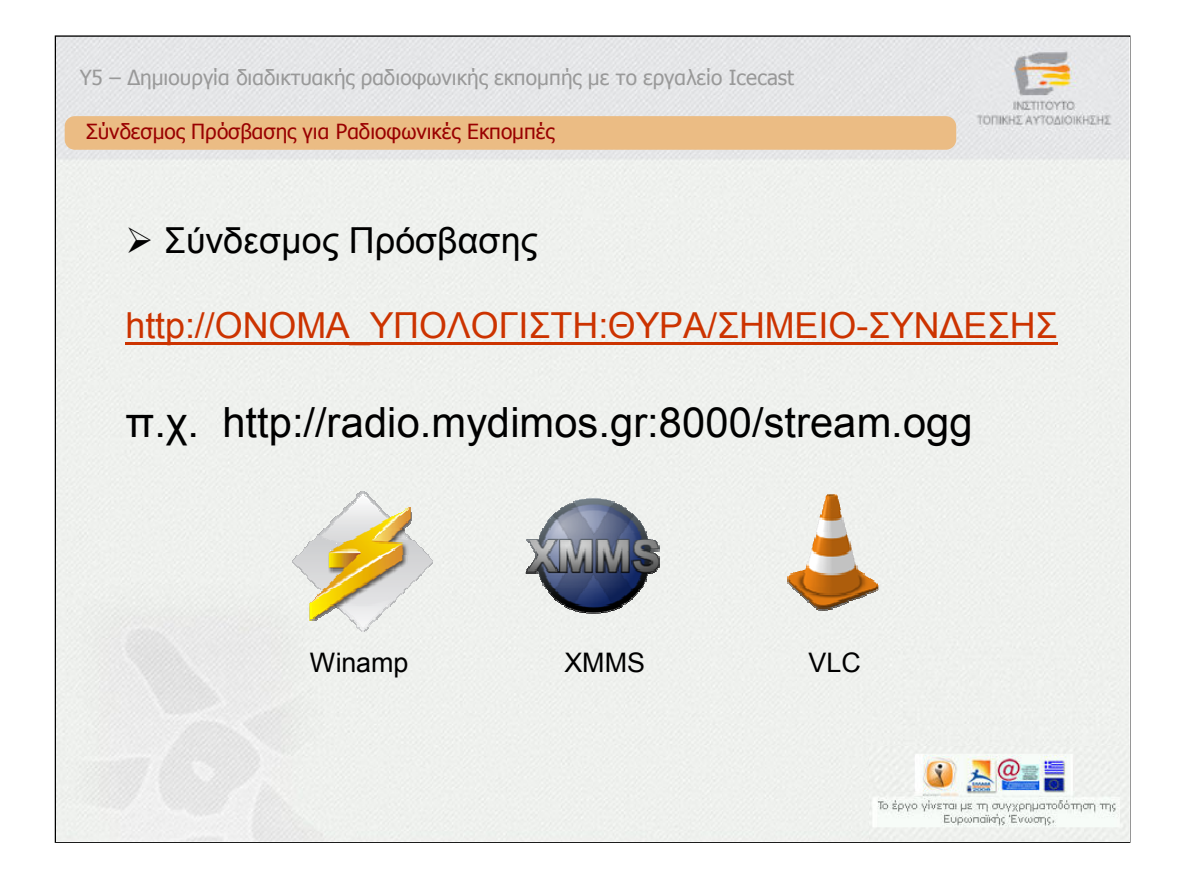

Προκειµένου να συνδεθούν οι ακροατές θα πρέπει να συνδεθούν στο σύνδεσµο που φαίνεται στη διαφάνεια. Όπου ONΟΜΑ\_ΥΠΟΛΟΓΙΣΤΗ είναι το όνοµα του υπολογιστικού συστήµατος στο ∆ιαδίκτυο και ΘΥΡΑ η θύρα που έχει οριστεί στο αρχείο διαµόρφωσης.

Ως λογισµικό αναπαραγωγής µπορεί να χρησιµοποιηθεί οποιοδήποτε λογισµικό είναι συµβατό µε το Ιcecast, όπως το Winamp, XMMS, VLC κ.α.

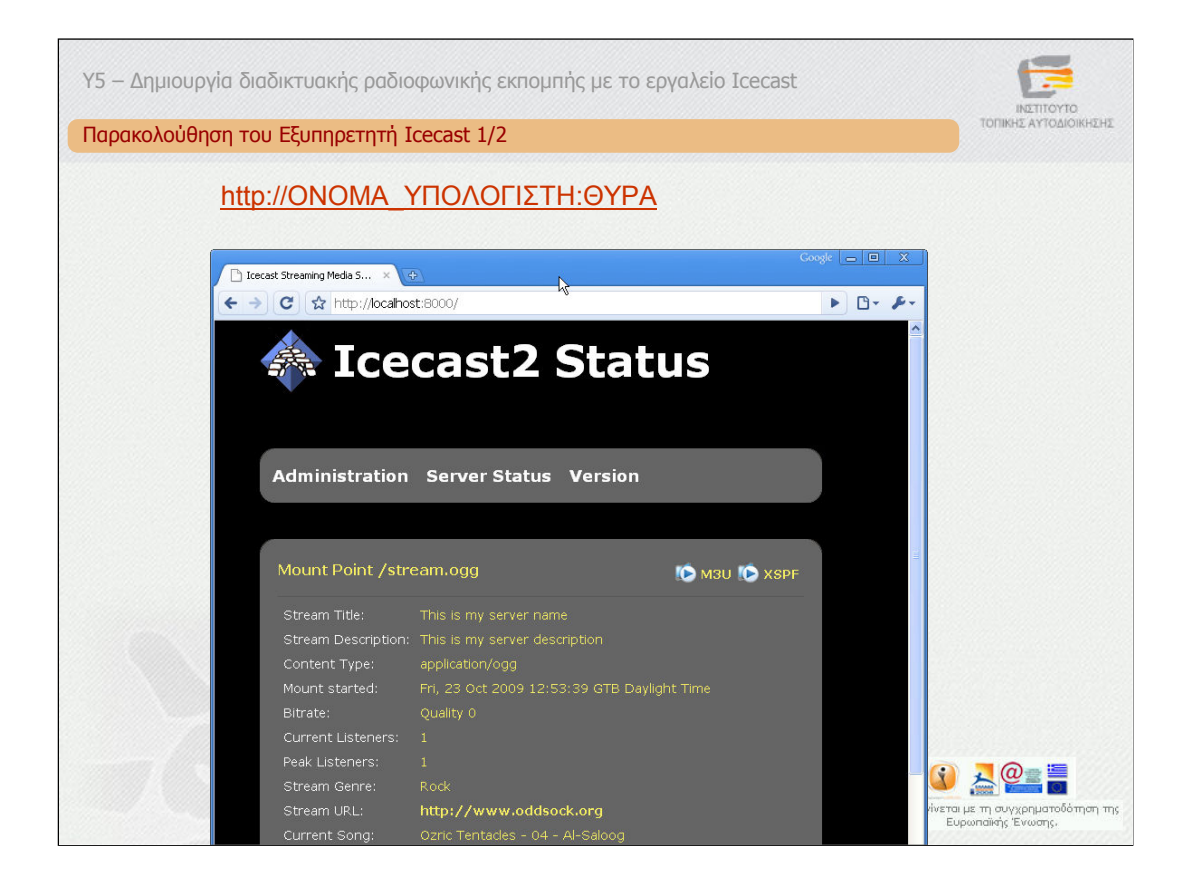

Ο Icecast παρέχει δυνατότητες παρακολούθησης και βασικής διαχείρισής του από απόσταση, χωρίς όµως τη δυνατότητα διαχείρισης του λογισµικού εκποµπής π.χ. του Winamp.

Οι χρήστες µπορούν να παρακολουθούν την κατάσταση του Icecast στη διεύθυνση που δίνεται στη διαφάνεια.

Τότε θα εµφανιστεί η παραπάνω οθόνη η οποία απεικονίζει την κατάσταση του εξυπηρετητή ανάλογα µε το εάν ο εξυπηρετητής µεταδίδει ή όχι. Σε περίπτωση που µεταδίδει, απεικονίζονται τα στοιχεία της µετάδοσης, τα στοιχεία της εκποµπής, ο αριθµός των συνδεδεµένων ακροατών, ο µέγιστος αριθµός των ακροατών που ήταν ταυτόχρονα συνδεµένοι κ.α.

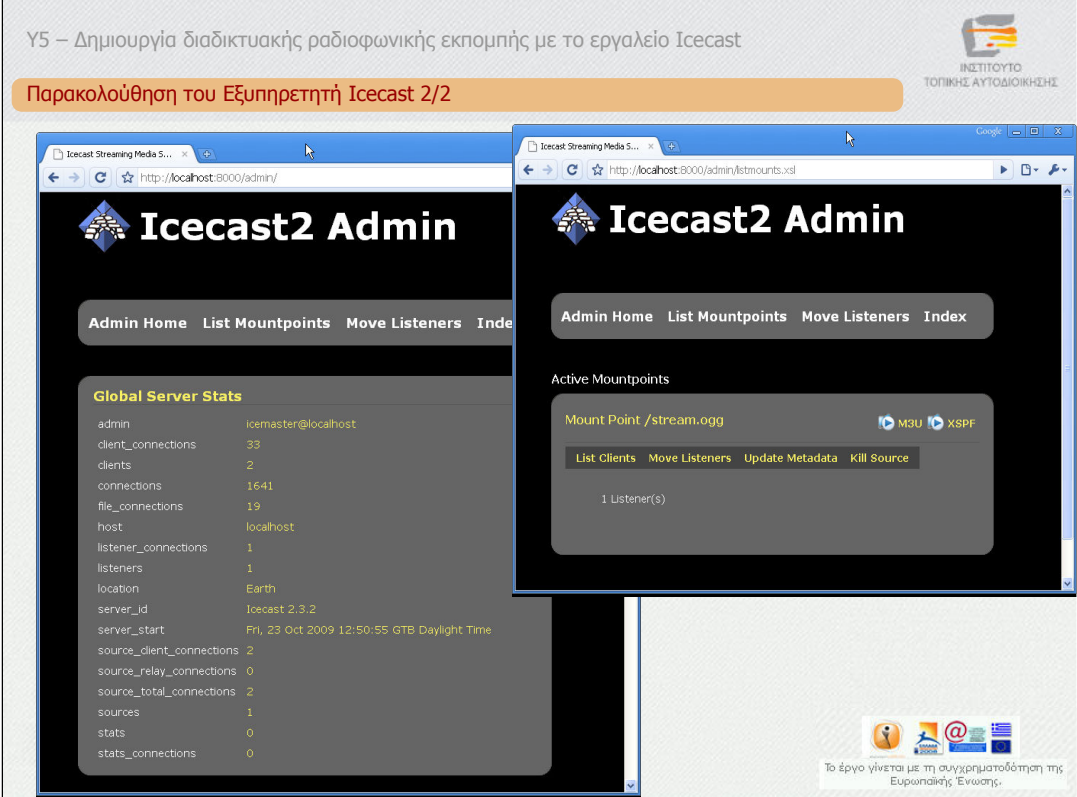

Εάν συνδεθεί κανείς µε τα στοιχεία του διαχειριστή τότε έχει επιπλέον δυνατότητες όπως να δει περισσότερες πληροφορίες για τους ακροατές ή να διαχειριστεί τα σηµεία σύνδεσης (mountpoints) ή την πρόσβαση των ακροατών στην εκποµπή.

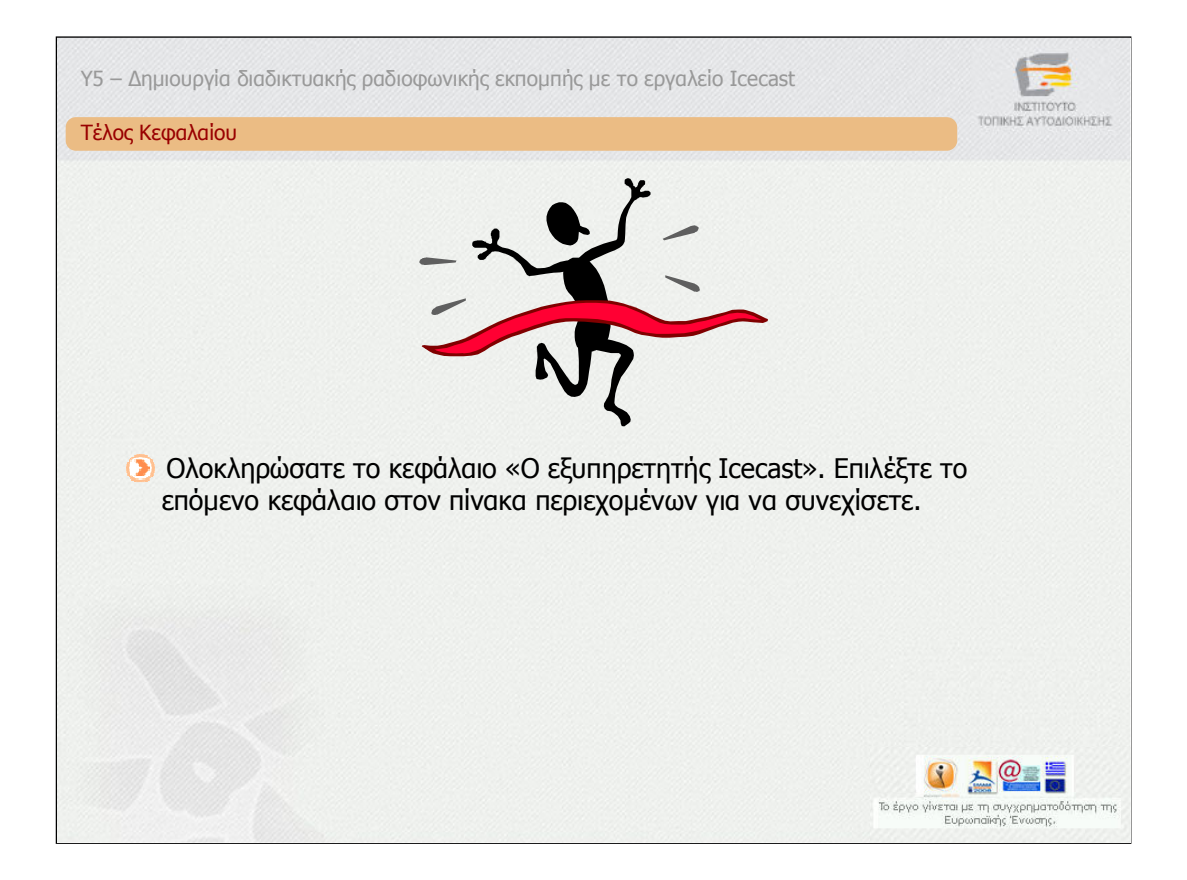

Ολοκληρώσατε το κεφάλαιο «Ο εξυπηρετητής Icecast». Επιλέξτε το επόµενο κεφάλαιο στον πίνακα περιεχοµένων για να συνεχίσετε.

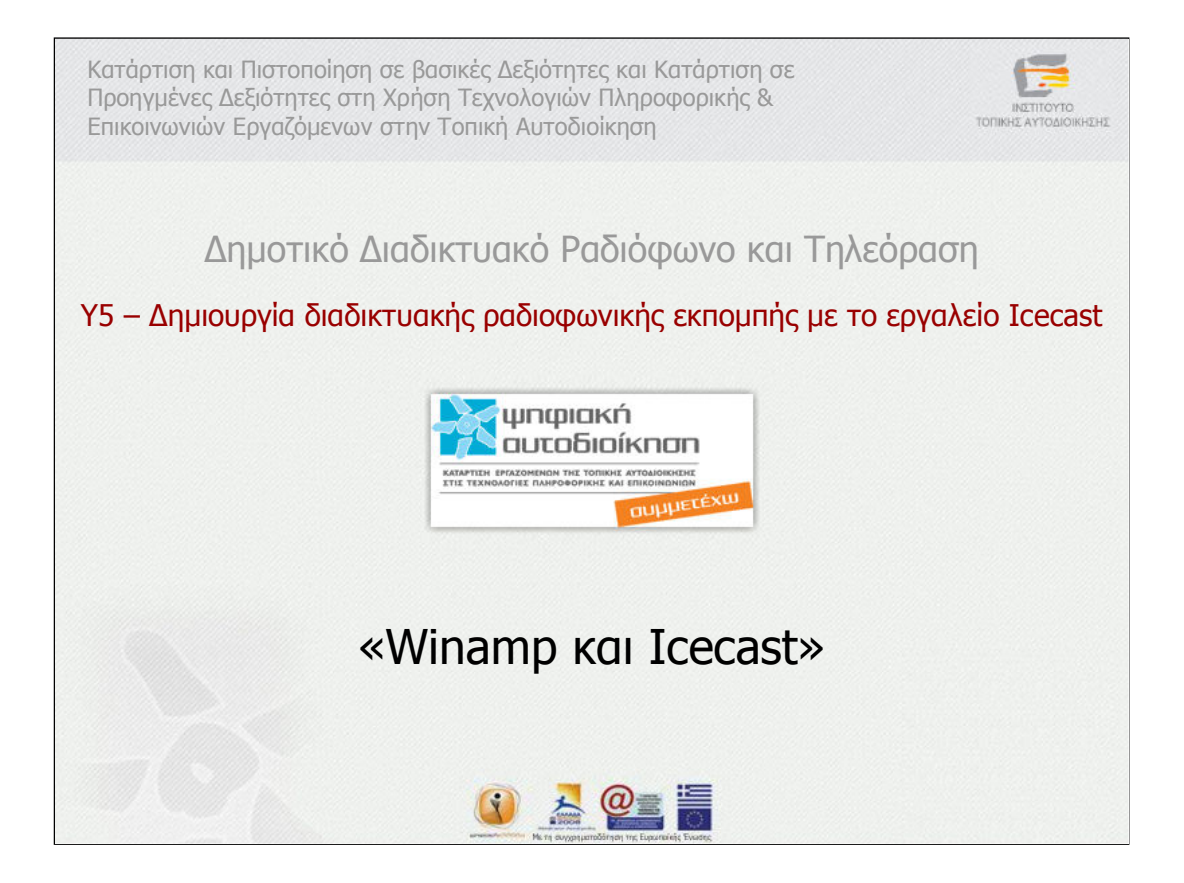

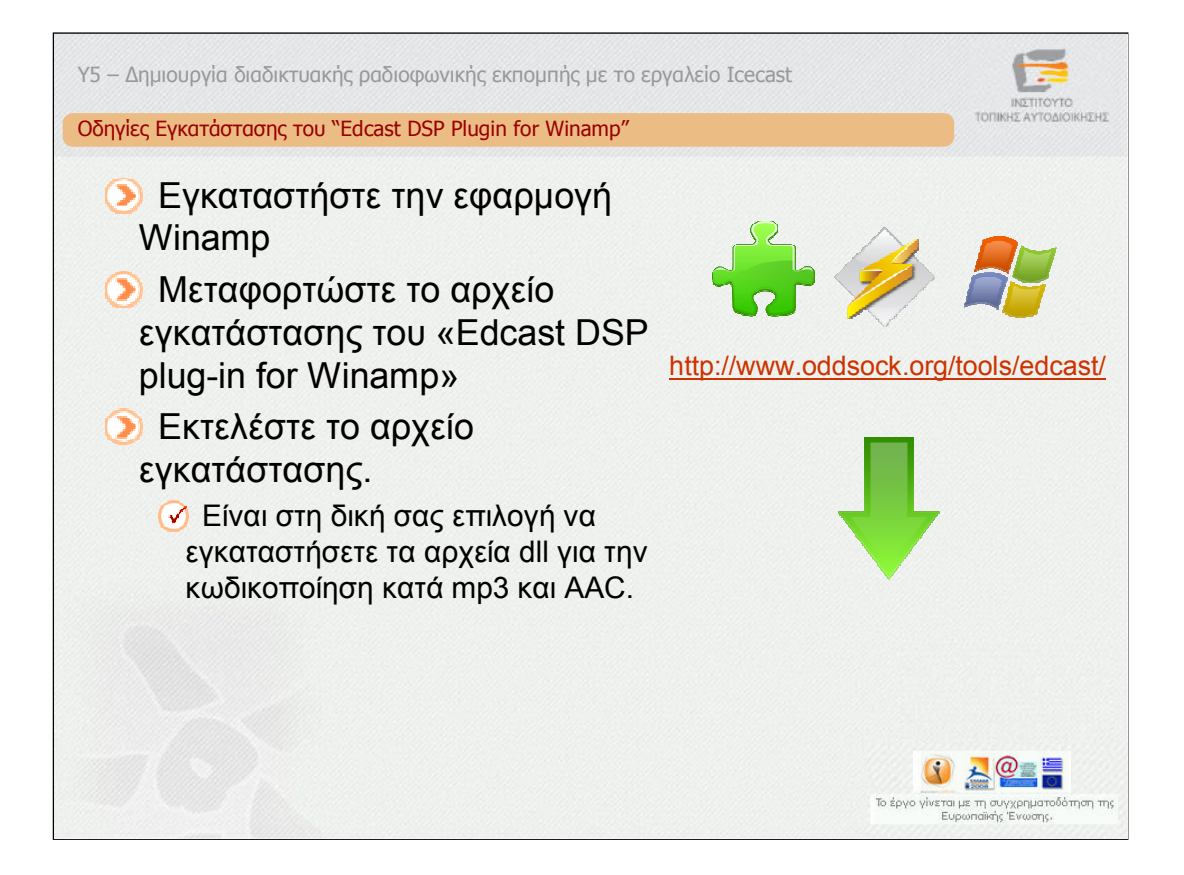

Για να εκπέµψει ένας χρήστης αξιοποιώντας έναν εξυπηρετητή Icecast απαιτείται ένα συµβατό λογισµικό εκποµπής. Για το περιβάλλον Windows, ένα τέτοιο λογισµικό είναι το Winamp, το οποίο απαιτεί ωστόσο την εγκατάσταση ενός πρόσθετου λογισµικού του "Edcast DSP Plugin".

Υπενθυµίζουµε ότι το πρόσθετο αυτό είναι διαθέσιµο µόνο σε περιβάλλοντα Windows. Για να το εγκαταστήσετε ακολουθήστε τα παρακάτω βήματα:

1.Εγκαταστήστε την εφαρµογή Winamp, εάν δεν την έχετε ήδη εγκαταστήσει. Ακολουθείστε τις οδηγίες που παρουσιάστηκαν στην προηγούµενη υποενότητα.

2. Μεταφορτώστε το αρχείο εγκατάστασης του «Edcast DSP plug-in for Winamp», το οποίο είναι διαθέσιµο στην ιστοσελίδα που φαίνετε στη διαφάνεια. Προσοχή, επιλέξτε το σύνδεσµο Winamp 3.1.21 και όχι κάποιους από τους Foobar και Standalone.

3. Εκτελέστε το αρχείο εγκατάστασης (κλείστε την εφαρµογή Winamp, εάν είναι ανοικτή) ακολουθώντας τις προεπιλογές. Είναι στη δική σας επιλογή να εγκαταστήσετε τα αρχεία dll για την κωδικοποίηση κατά mp3 και AAC.

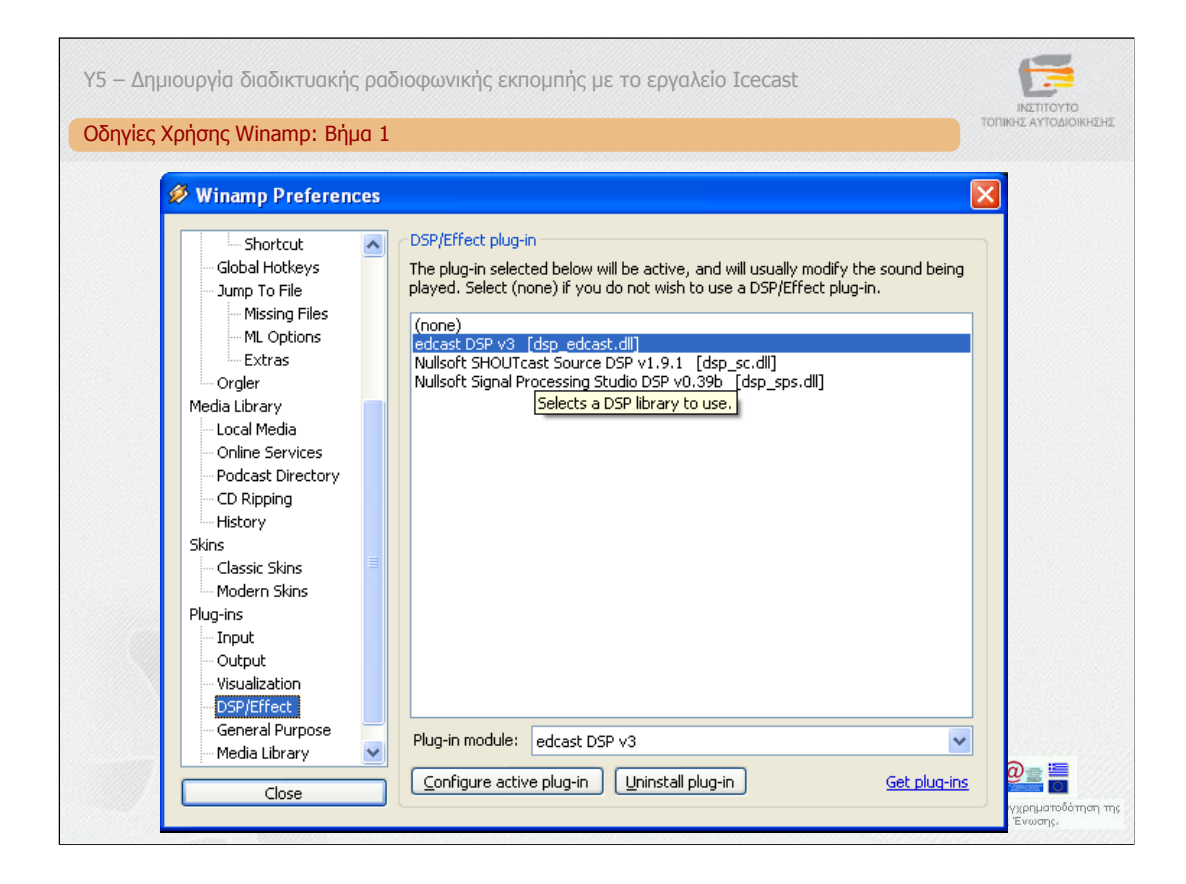

Στη συνέχεια ακολουθούν οι οδηγίες χρήσης του Winamp για µετάδοση ραδιοφωνικής εκποµπής.

### **Βήµα 1.**

Ξεκινήστε την εφαρµογή Winamp, ανοίξτε τα Preferences (µενού Option ή CTRL-P) και επιλέξτε την υποκατηγορία DSP/effects subcategory που βρίσκεται στην κατηγορία "Plug-ins". Στη συνέχεια επιλέξτε το plugin edcast DSP.

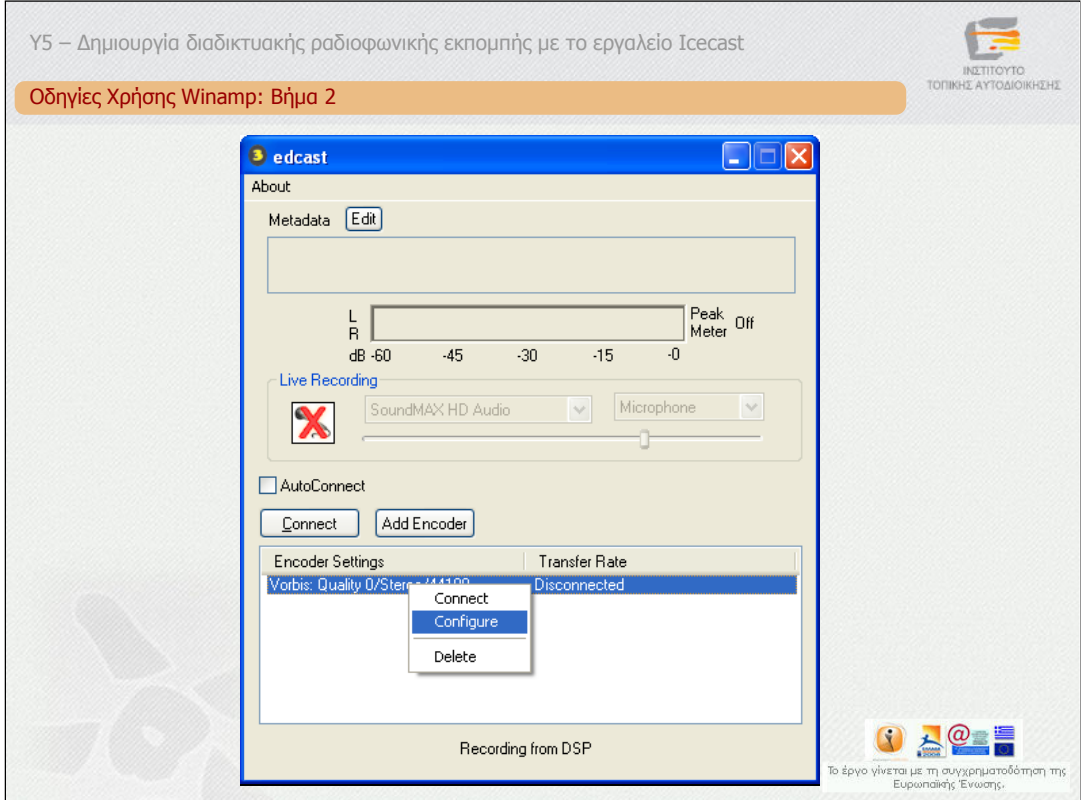

### **Βήµα 2.**

Το επόµενο βήµα είναι να θέσετε τις παραµέτρους µετάδοσης και κωδικοποίησης. Επιλέξτε το "Configure active plug-in". Στη συνέχεια επιλέξτε το Encoder Vorbis και την επιλογή Configure.

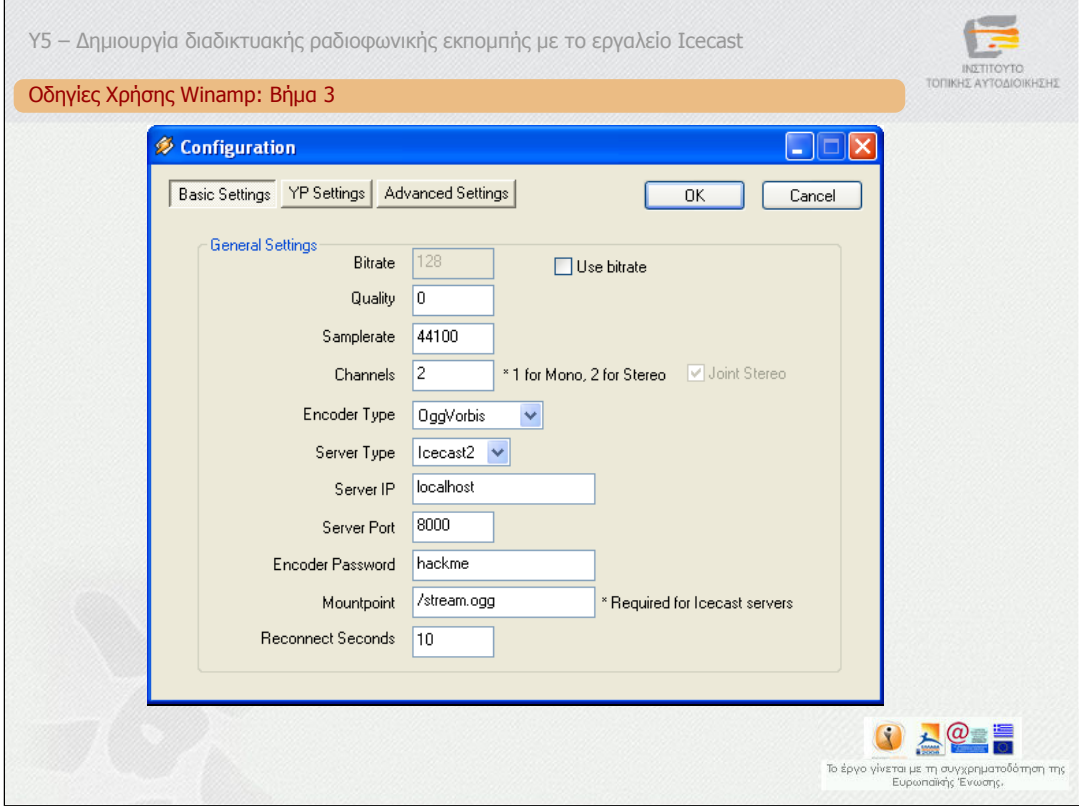

#### **Βήµα 3.**

Από την κατηγορία Basic Settings µπορείτε να ορίσετε τα στοιχεία της κωδικοποίησης, όπως ο ρυθµός κωδικοποίησης, η ποιότητα, ο αριθµός των καναλιών ήχου, ο τύπος κωδικοποίησης του ήχου από τις επιλογές Ogg Vorbis, MP3, AAC, ο τύπος του εξυπηρετητή, το IP όνοµα ή η διεύθυνση του, η θύρα, ο κωδικός για την εκποµπή και το σηµείο σύνδεσης (mountpoint). Τα στοιχεία αυτά αντιστοιχούν στις τιµές που υπάρχουν στο αρχείο διαµόρφωσης του Icecast server.

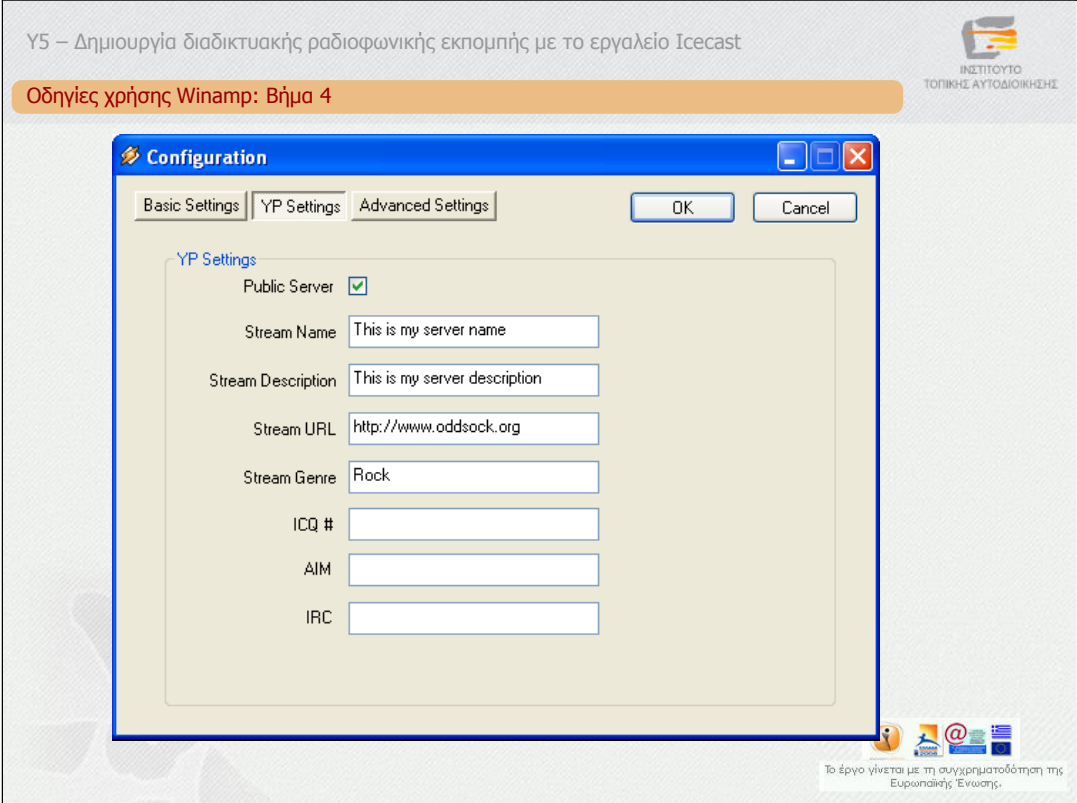

# **Βήµα 4.**

Από την κατηγορία "YP (Yellow Pages) Settings"µπορείτε να δώσετε τα στοιχεία που αφορούν το σταθµό σας, όπως περιγραφή, τίτλος, κατηγορία, σύνδεσµος σταθµού κ.α.

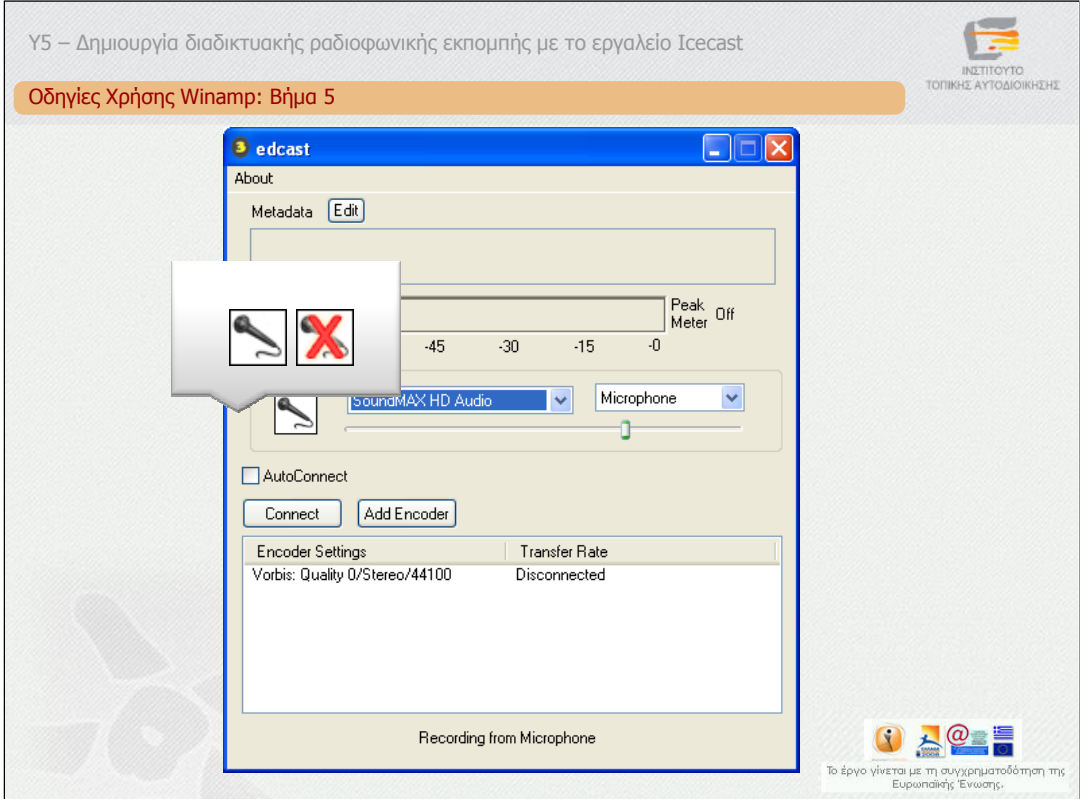

#### **Bήµα 5**.

Mπορείτε να εναλλάσσεστε µεταξύ µικρόφωνου και Winamp επιλέγοντας/αποεπιλέγοντας το µικρόφωνο.

Προσοχή, όταν επιλέγεται το Winamp φροντίστε να «παίζει» κάτι το Winamp.

Με αυτό τον τρόπο µπορείτε να δηµιουργήσετε έναν αµιγώς διαδικτυακό ραδιοφωνικό σταθµό. Σε περίπτωση που επιλέξετε το µικρόφωνο, µπορείτε να οδηγήσετε στη κάρτα ήχου οποιαδήποτε πηγή θέλετε, για παράδειγµα µία έξοδο από FM ραδιοφωνικό σταθµό. Με αυτό τον τρόπο µπορείτε να αναµεταδίδετε στο διαδίκτυο τον FM ραδιοφωνικό σταθµό σας.

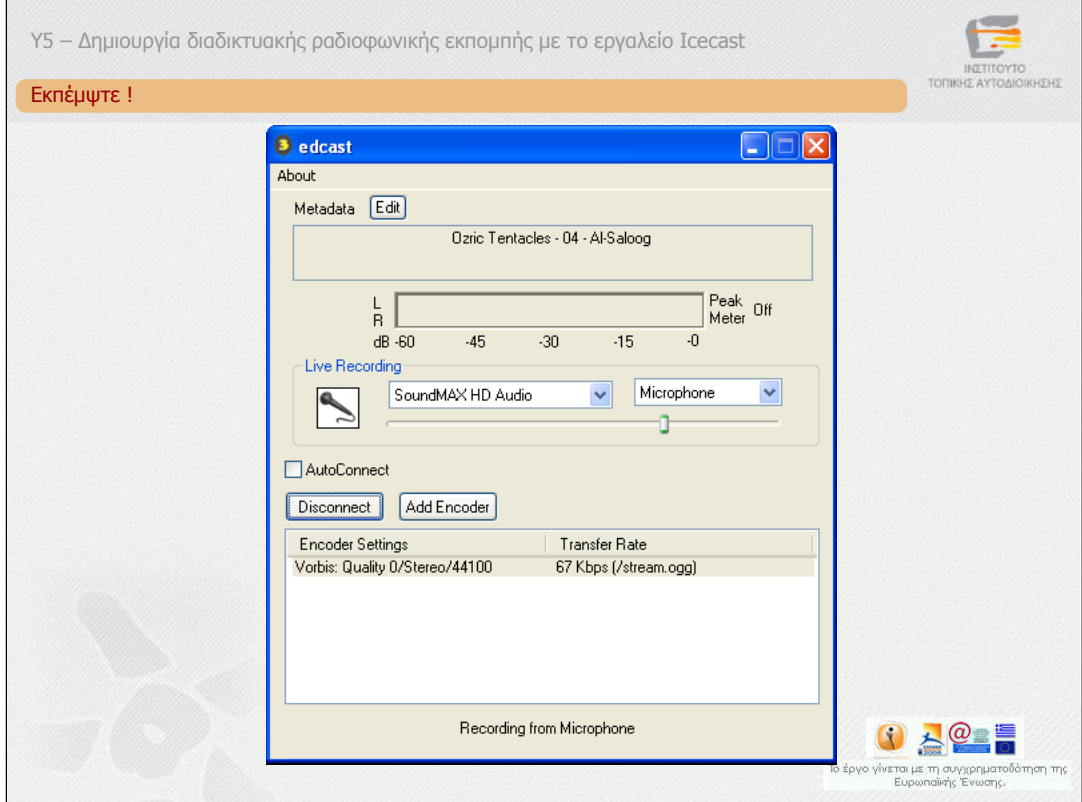

# *Eκπέµψτε !*

Eπιλέξτε Connect και εκπέµψτε !. Μόλις αρχίσει η εκποµπή εµφανίζεται και ο ρυθµός µετάδοσης της εκποµπής δίπλα από τα στοιχεία της κωδικοποίησης

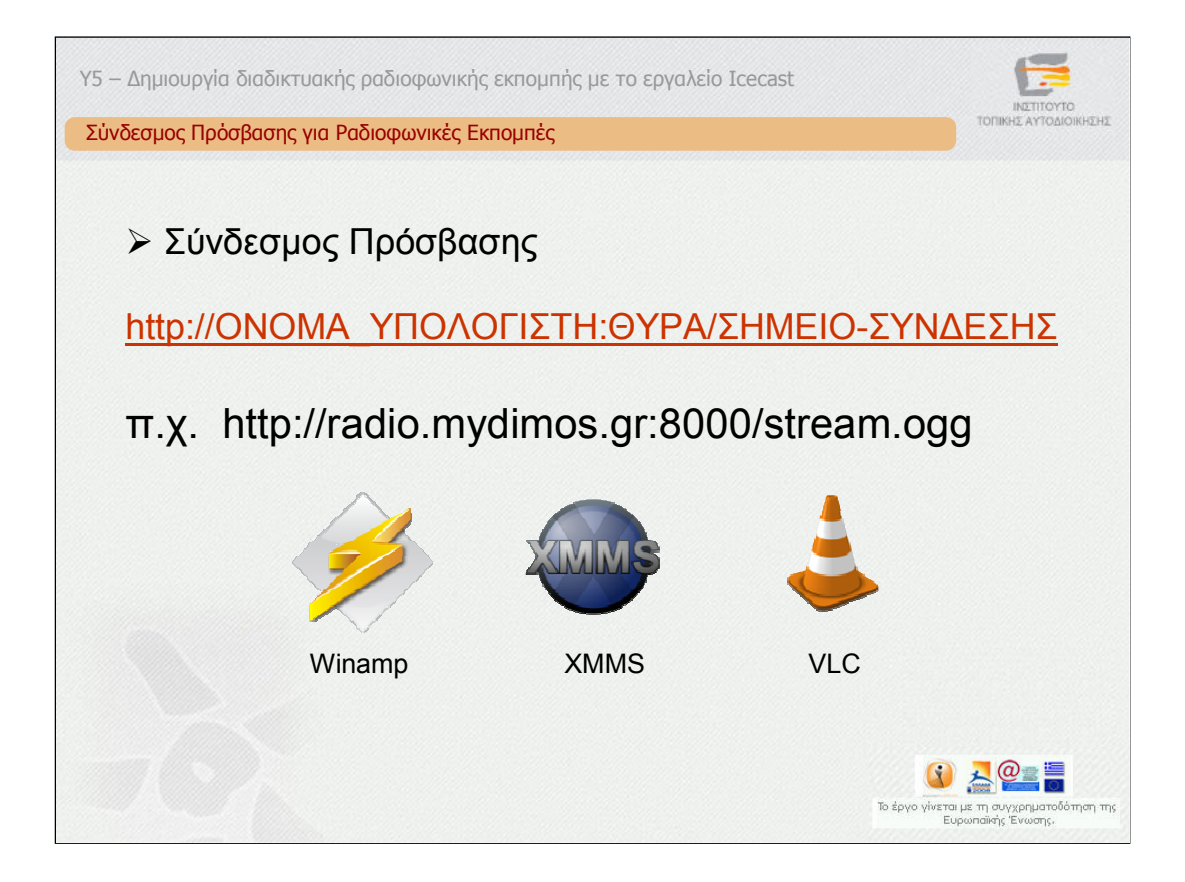

Θυµίζουµε ότι προκειµένου να ακούσουν οι ακροατές το σταθµό θα πρέπει να συνδεθούν στο σύνδεσµο που φαίνεται στη διαφάνεια. Όπου ONΟΜΑ\_ΥΠΟΛΟΓΙΣΤΗ είναι το όνοµα του υπολογιστικού συστήµατος στο ∆ιαδίκτυο και ΘΥΡΑ η θύρα που έχει οριστεί στο αντίστοιχο αρχείο διαµόρφωσης του εξυπηρετητή.

Ως λογισµικό αναπαραγωγής µπορεί να χρησιµοποιηθεί οποιοδήποτε λογισµικό είναι συµβατό µε το Ιcecast, όπως το Winamp, XMMS, VLC κ.α.

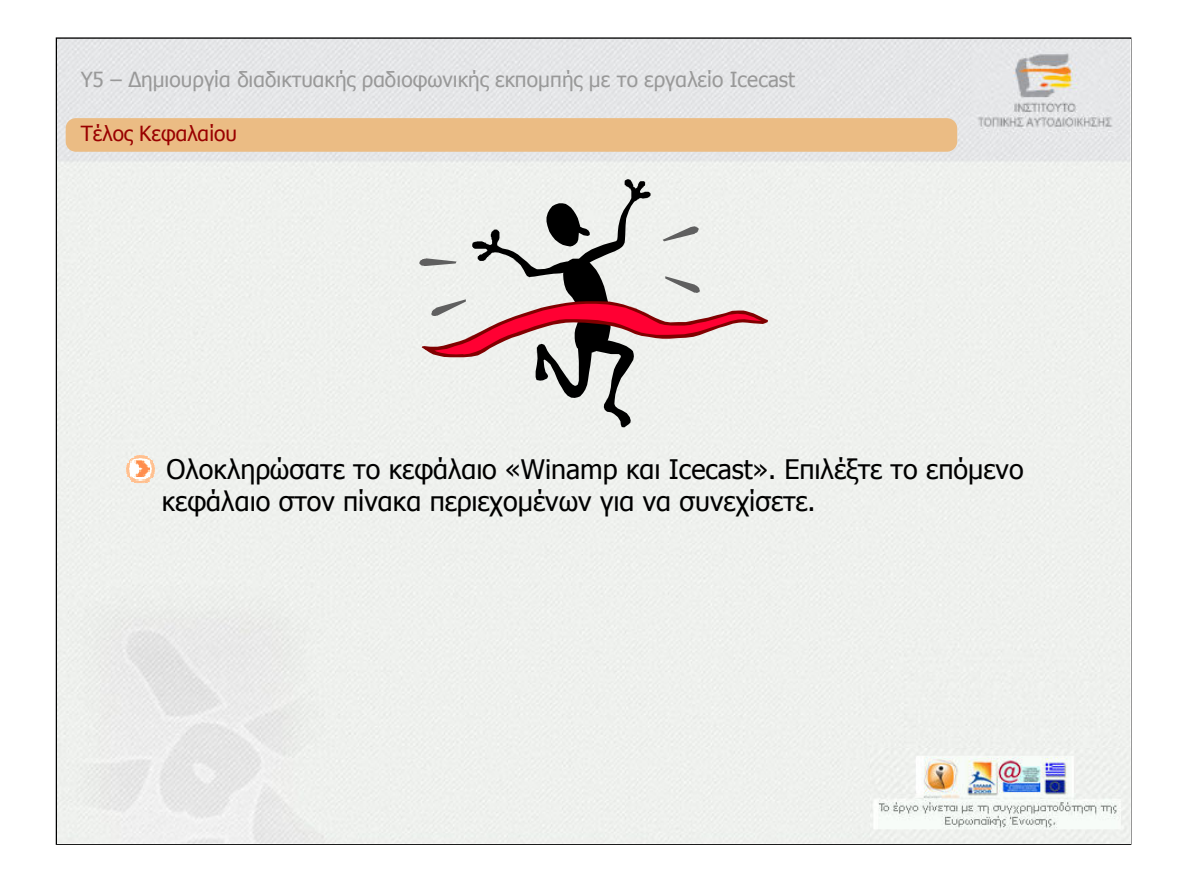

Ολοκληρώσατε το κεφάλαιο «Winamp και Icecast». Επιλέξτε το επόµενο κεφάλαιο στον πίνακα περιεχοµένων για να συνεχίσετε.

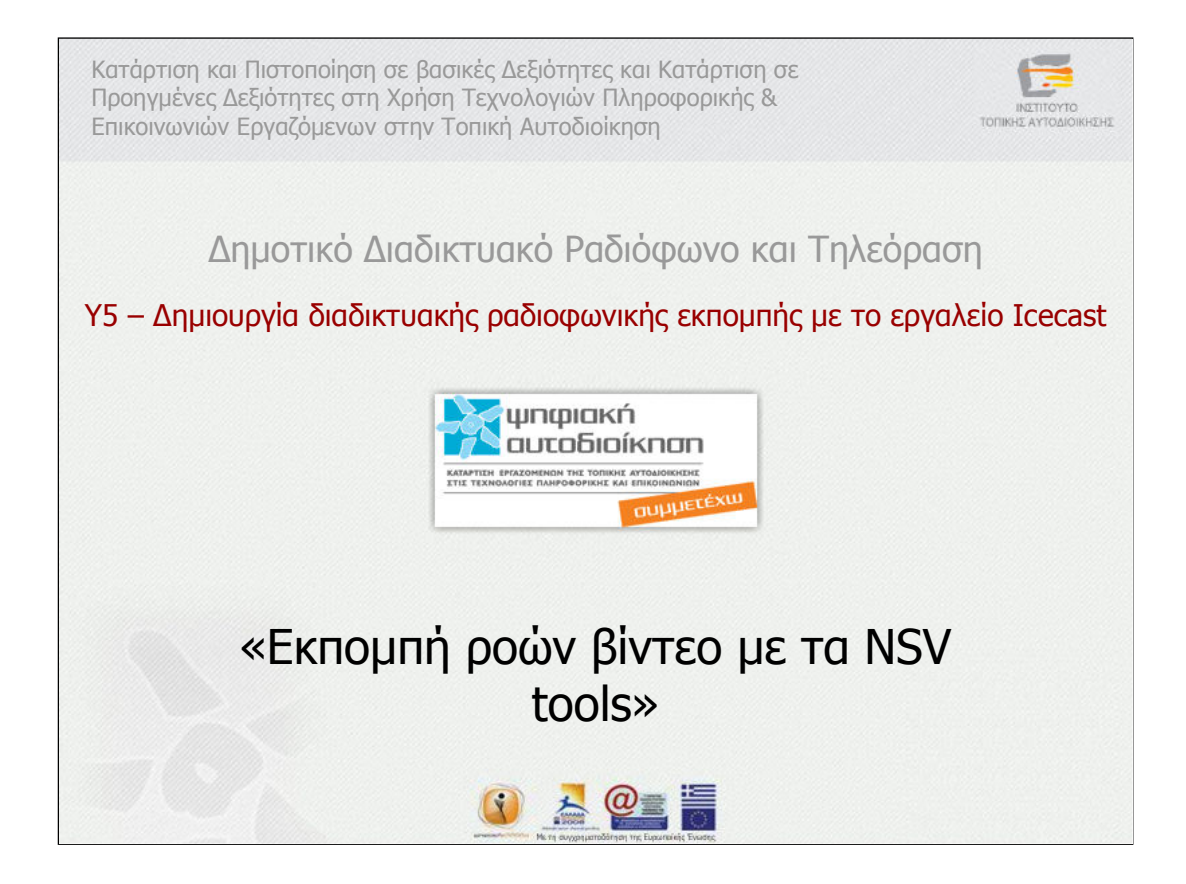

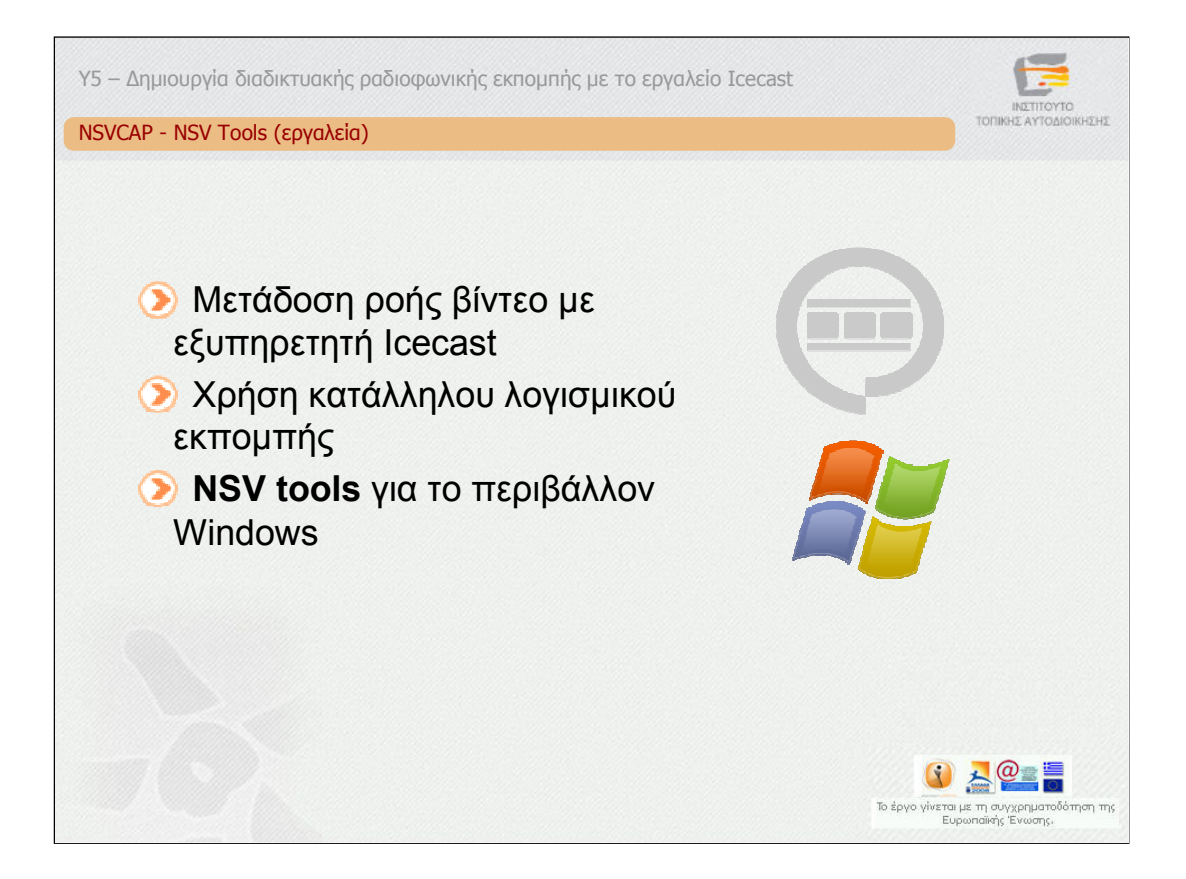

Εκτός από τη ραδιοφωνική εκποµπή, ένας εξυπηρετητής Icecast µπορεί να χρησιµοποιηθεί και για την εκποµπή ροής βίντεο. Tι σηµαίνει αυτό; Ότι µπορεί να χρησιµοποιηθεί για τη αναµετάδοση στο ∆ιαδίκτυο της εικόνας µιας κάµερας ή και ενός υφιστάµενου τηλεοπτικού σταθµού. Απαιτείται φυσικά το κατάλληλο λογισµικό εκποµπής. Για το περιβάλλον Windows, ένα τέτοιο λογισµικό είναι το NSVCAP που περιλαµβάνεται στα NSV tools.

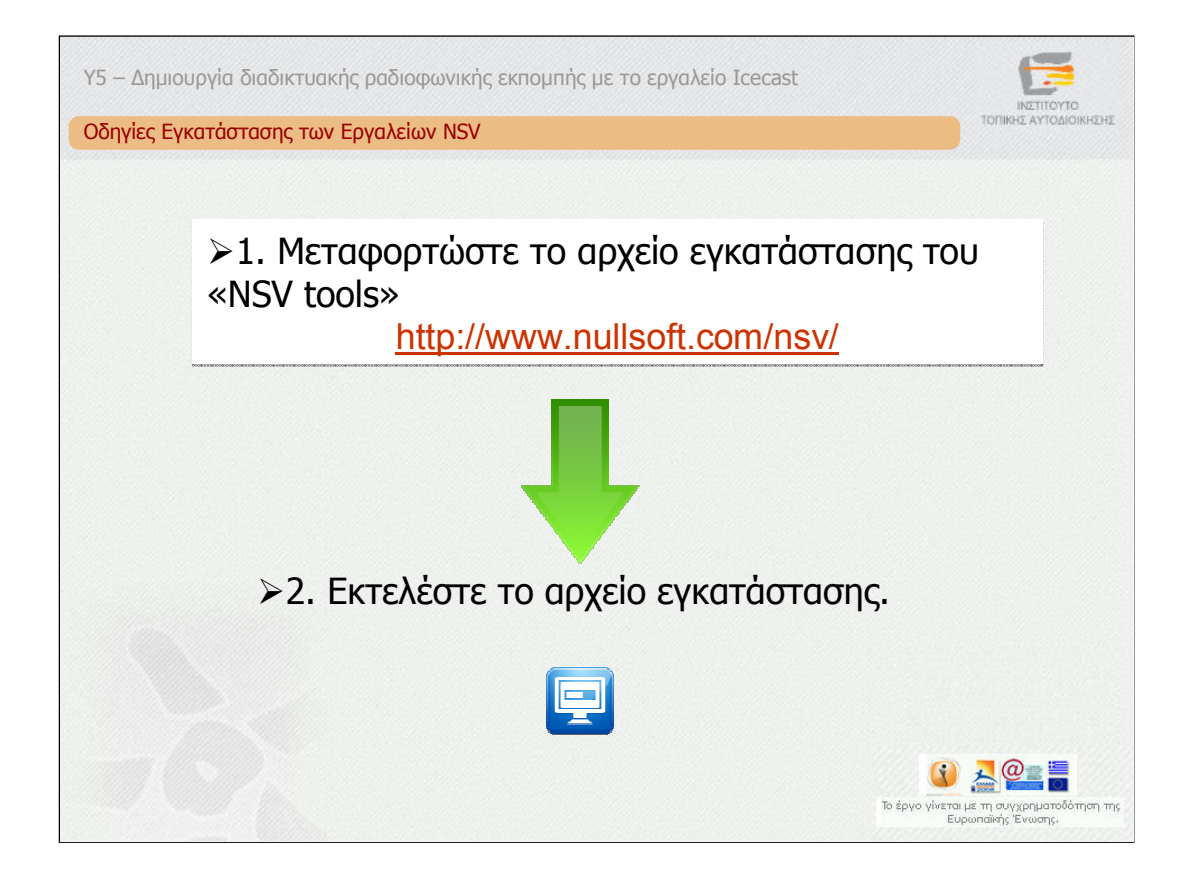

Για να εγκαταστήσετε τα εργαλεία NSV ακολουθήστε τα παρακάτω βήµατα:

1. Μεταφορτώστε το αρχείο εγκατάστασης του «NSV tools», το οποίο είναι διαθέσιµο στη ιστοσελίδα που φαίνεται στη διαφάνεια στο σύνδεσµο "NSV Tools".

2. Εκτελέστε το αρχείο εγκατάστασης .

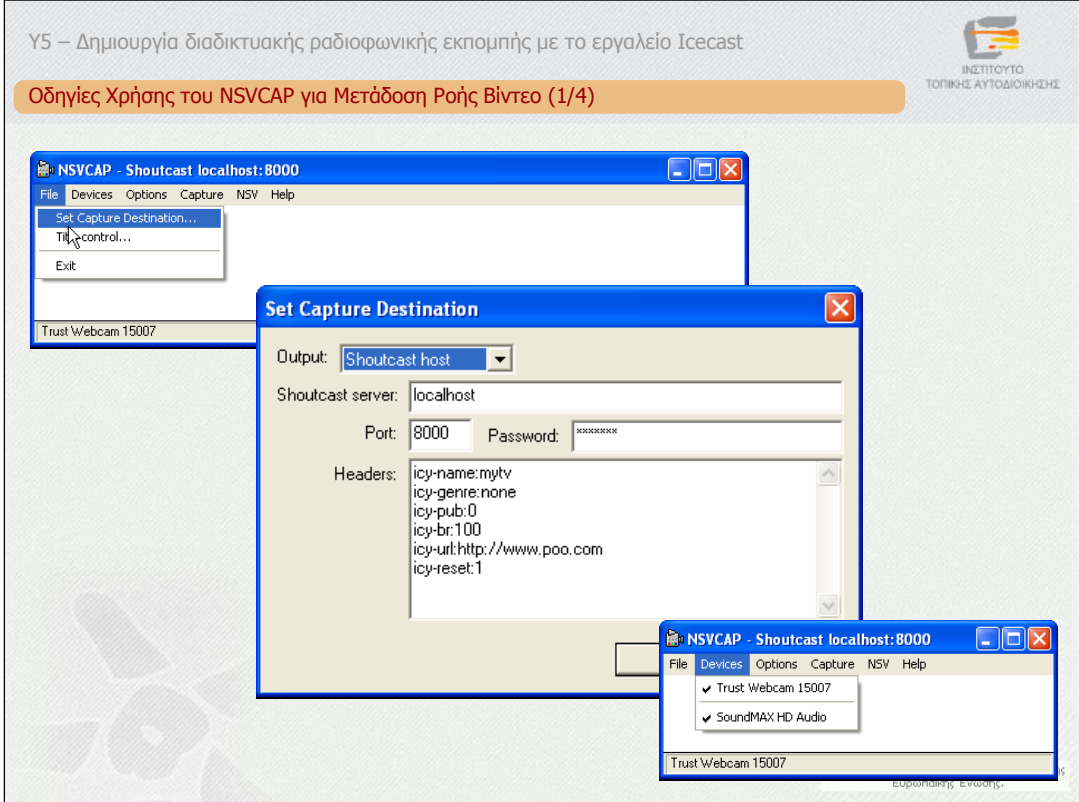

Ξεκινήστε την εφαρµογή NSVCAP από τα NSV tools. Από το κύριο µενού επιλέξτε το File->Set Capture Destination

Ορίστε τον τύπο του εξυπηρετητή (Shoutcast host), το IP όνοµα ή τη διεύθυνση του εξυπηρετητή, τη θύρα και τον κωδικό. Επίσης, συµπληρώστε τα στοιχεία που αφορούν το σταθµό σας, όπως περιγραφή, τίτλος, κατηγορία, σύνδεσµος σταθµού κ.α.

Στη συνέχεια από το κύριο µενού επιλέξτε Devices και στη συνέχεια τις εισόδου βίντεο και ήχου που θα µεταδίδετε. Στο παράδειγµα µας επιλέχθηκαν µία web camera και η κάρτα ήχου. Σε περίπτωση που επιθυµείτε να αναµεταδώσετε ένα τηλεοπτικό σταθµό θα πρέπει να επιλέξετε τα στοιχεία της κάρτας σύλληψης ή του tuner που χρησιµοποιείτε.

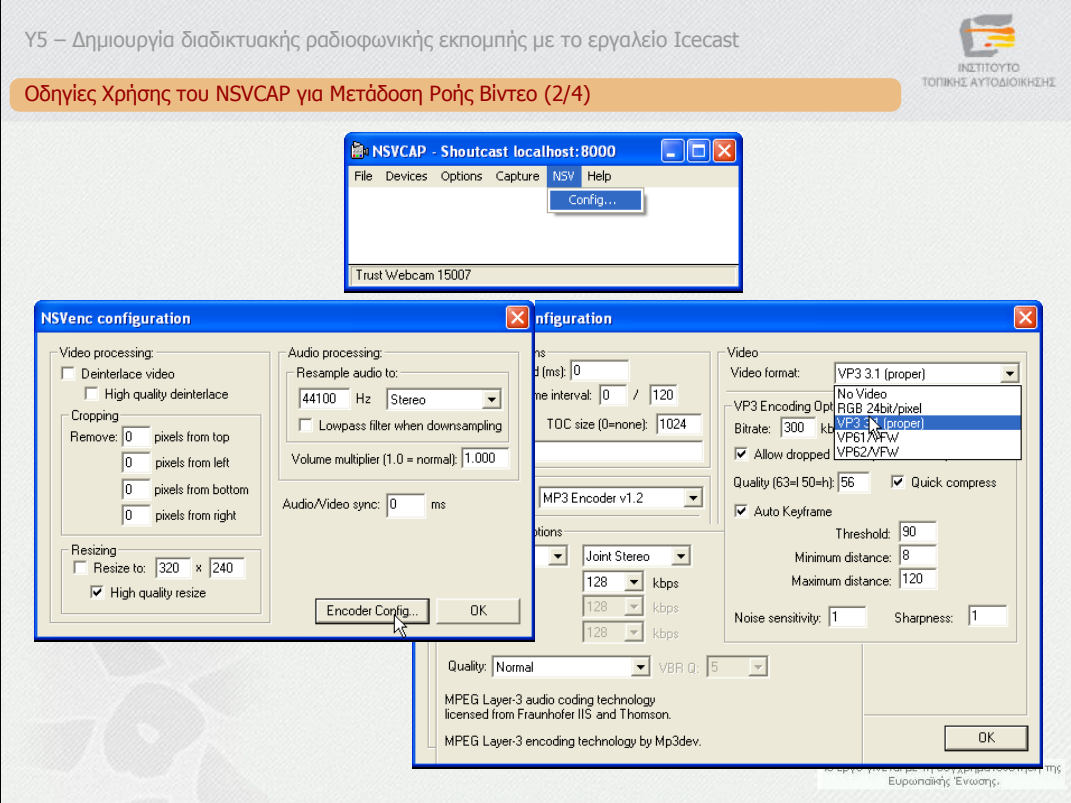

Προκειµένου ορίσετε τις παραµέτρους κωδικοποίησης του ήχου και του βίντεο επιλέξτε από το κύριο µενού NSV->Config. Στη συνέχεια ορίζετε βασικές παραµέτρους επεξεργασίας όπως το ρυθµό δειγµατοληψίας του ήχου. Επιλέγετε "Encoder Config" για να εµφανιστεί ένα νέο παράθυρο στο οποίο ορίζετε τις παραµέτρους κωδικοποίησης. Για την κωδικοποίηση του βίντεο επιλέξτε το VP3 3.1 ενώ για την κωδικοποίηση του ήχου τον MP3 Encoder v1.2, όπως φαίνεται στις Εικόνες.

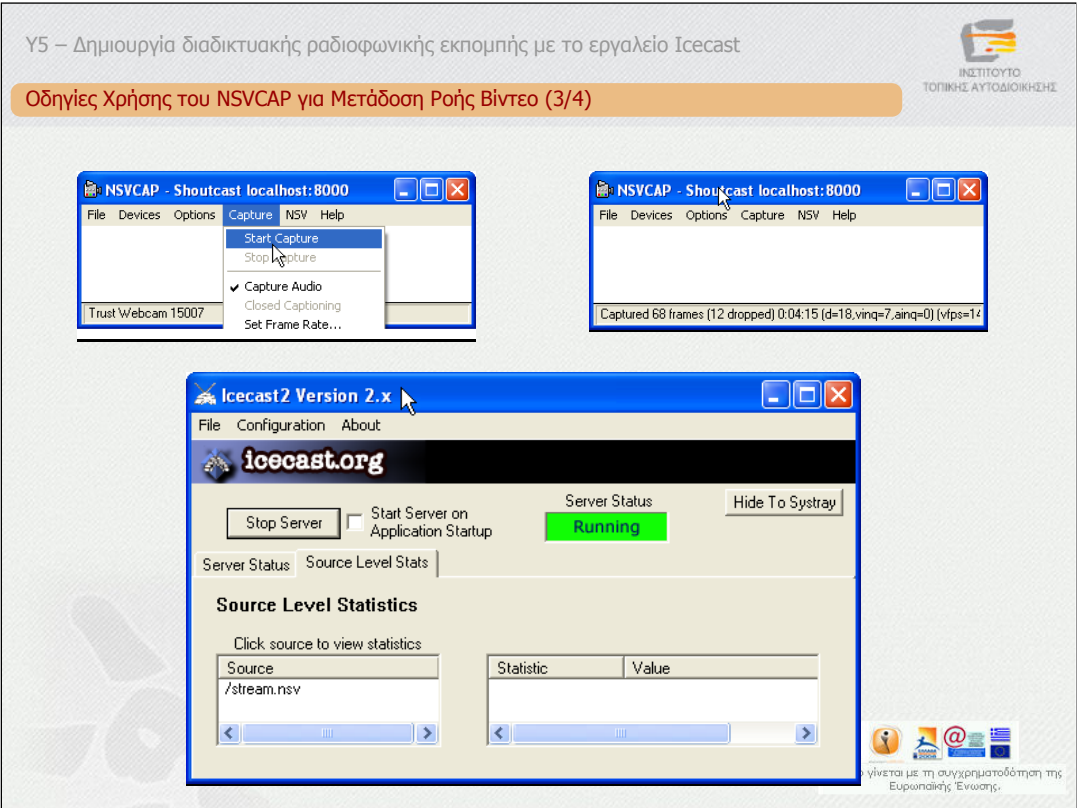

Προκειµένου να ξεκινήσετε τη µετάδοση επιλέγετε από το κύριο µενού Capture. Ενεργοποιείτε το Capture Audio για να έχετε και ήχο και στη συνέχεια Start Capture. Για να διαπιστώσετε ότι πράγµατι πραγµατοποιείτε η µετάδοση, δείτε στο κάτω µέρος του παραθύρου τα στατιστικά. Στη συνέχεια ελέγξτε εάν έχει συνδεθεί το NSVCAP στον εξυπηρετητή Icecast ελέγχοντας το Source Level Stats ή µέσω της σελίδας του Web.

**ΠΡΟΣΟΧΗ**: Για να υποστηρίξει ένας εξυπηρετητής Icecast τη µετάδοση βίντεο θα πρέπει να προσαρµόσετε το αρχείο διαµόρφωσης κατάλληλα. Ένα τέτοιο έτοιµο αρχείο µπορείτε να βρείτε στο υλικό της δραστηριότητας ∆5.1.

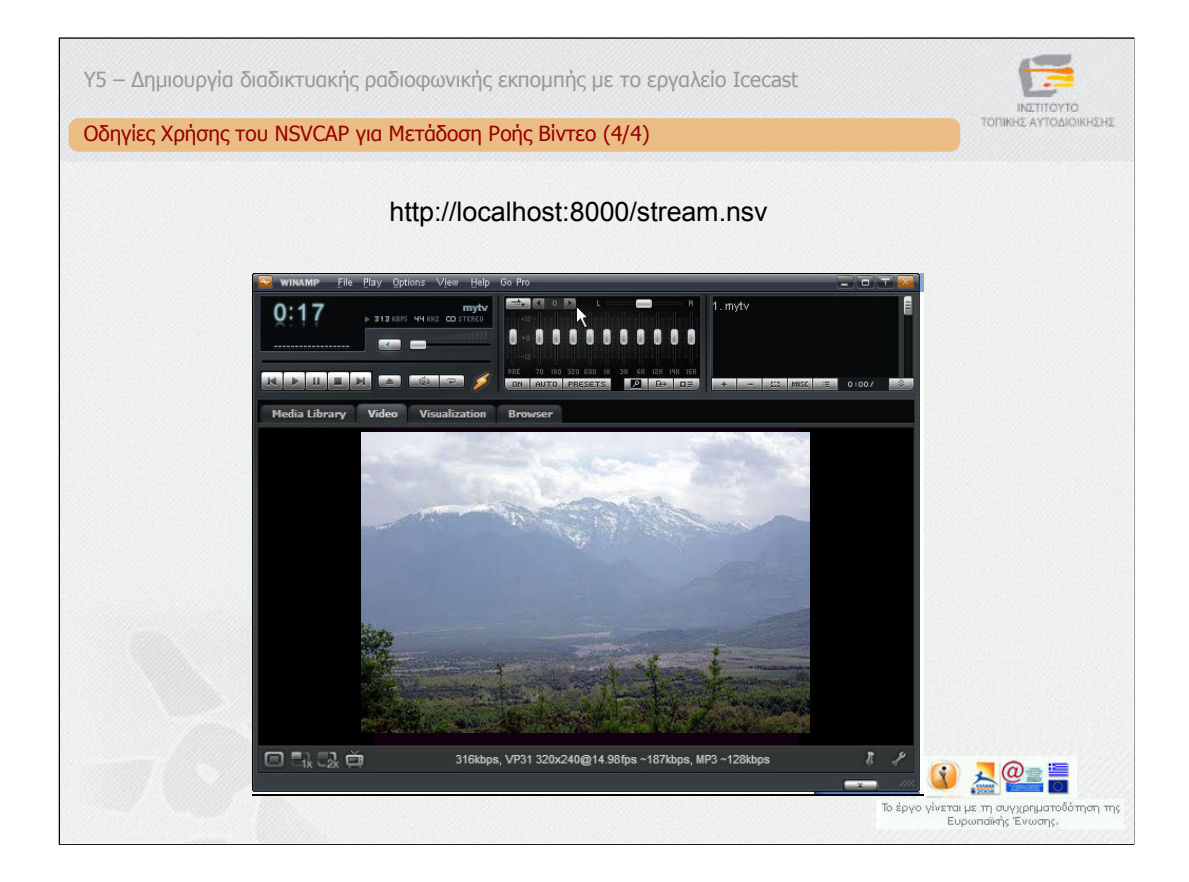

Τέλος, συνδεθείτε µε την εφαρµογή Winamp στο σύνδεσµο που φαίνεται στη διαφάνεια. Θα πρέπει να µπορείτε να λάβετε τη ροή βίντεο που στέλνετε

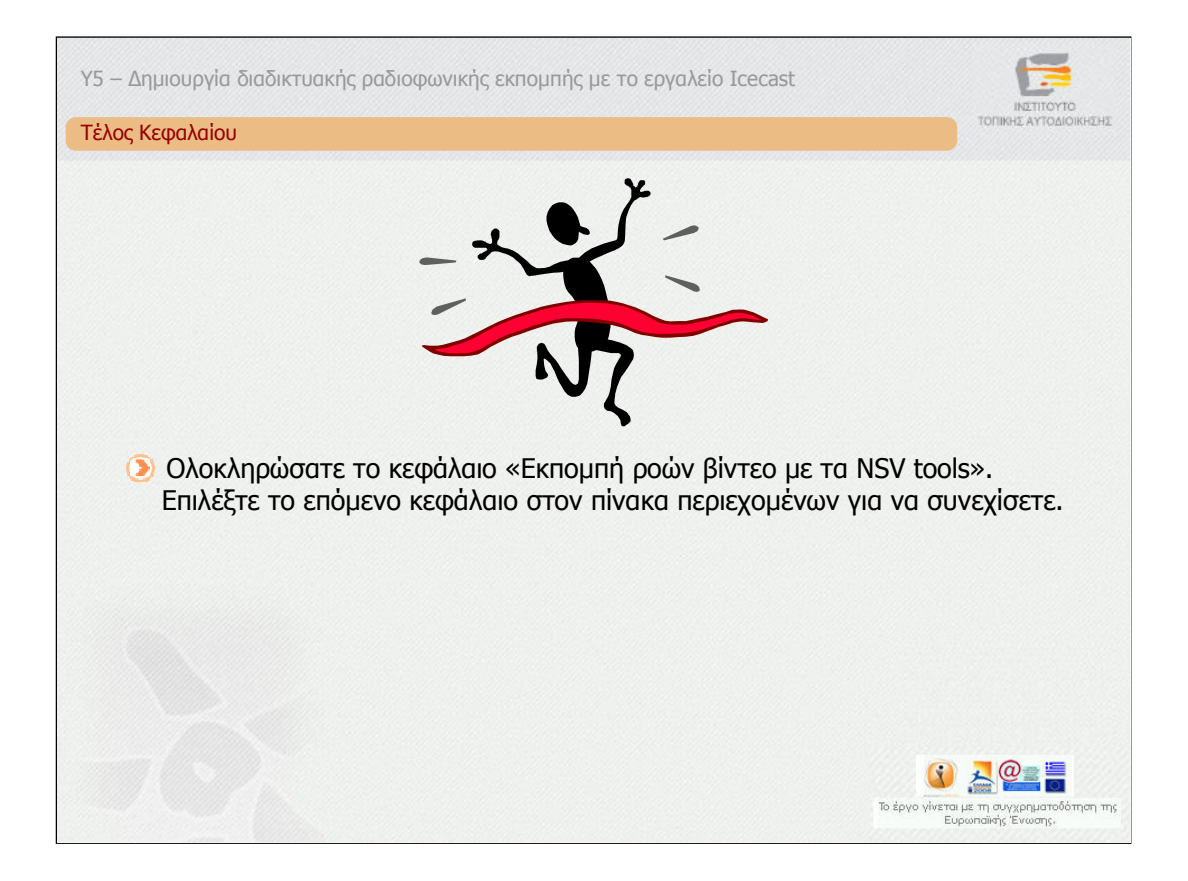

Ολοκληρώσατε το κεφάλαιο «Εκποµπή βίντεο µε τα NSV tools». Επιλέξτε το επόµενο κεφάλαιο στον πίνακα περιεχοµένων για να συνεχίσετε.

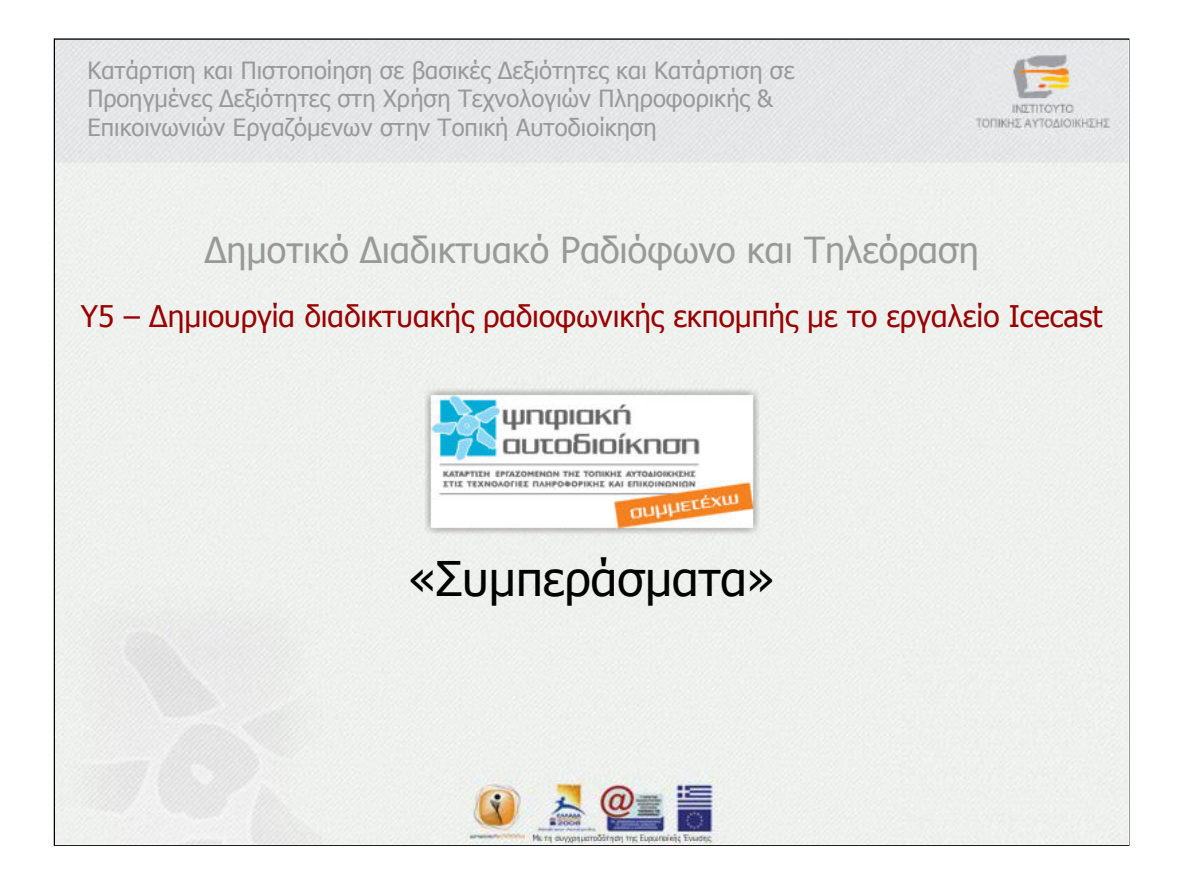

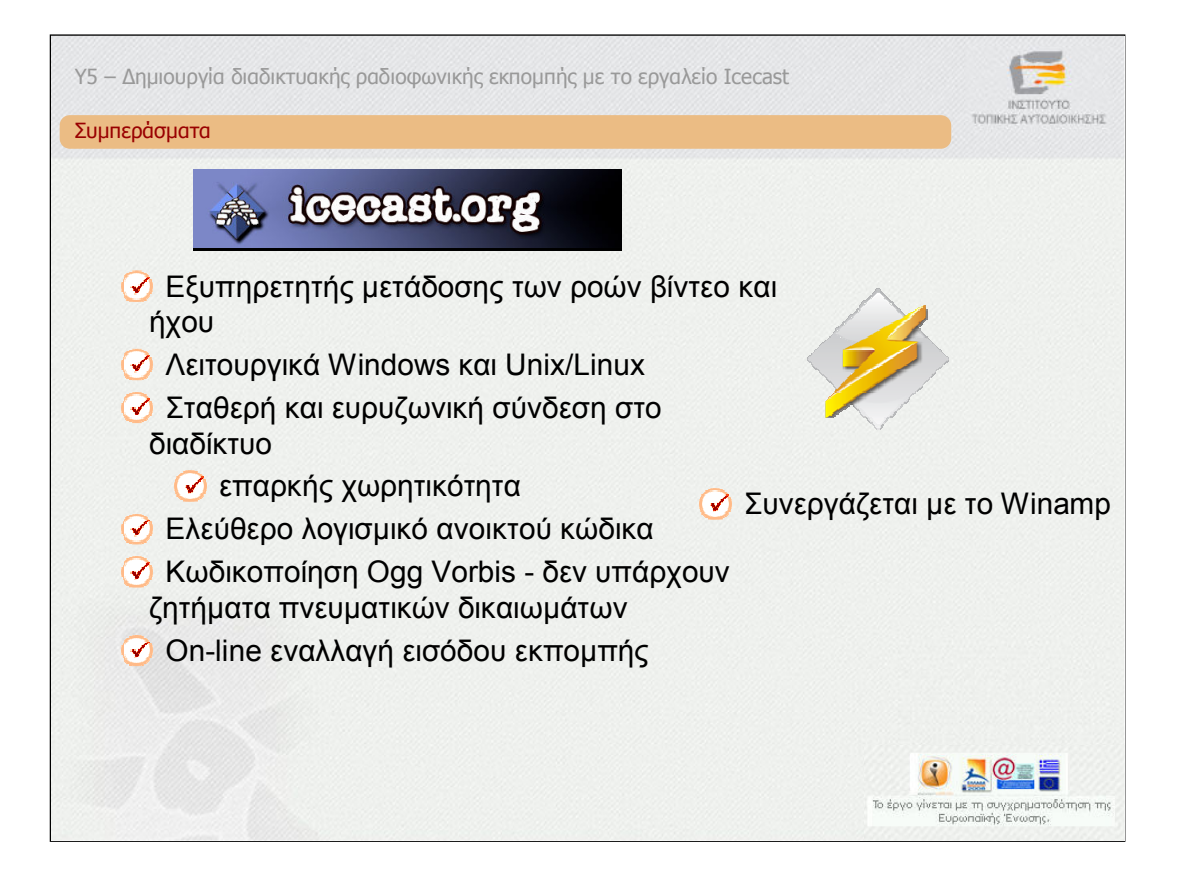

Στην παρούσα υποενότητα διαπιστώσαµε τις δυνατότητες του εξυπηρετητή Icecast σχετικά µε την υλοποίηση ραδιοφωνικών και τηλεοπτικών διαδικτυακών εκποµπών.

To Winamp µπορεί να χρησιµοποιηθεί ως λογισµικό αναπαραγωγής και εκποµπής ραδιοφωνικών εκποµπών σε συνεργασία µε έναν εξυπηρετητή Icecast. Επιπλέον, αξιοποιώντας κανείς τα εργαλεία NSV µπορεί να αναµεταδώσει µέσω του εξυπηρετητή Icecast και βίντεο.

Ο εξυπηρετητής Icecast µπορεί να τρέξει σε λειτουργικά Windows και Unix/Linux. Απαραίτητη προϋπόθεση είναι το υπολογιστικό σύστηµα που θα φιλοξενεί τον εξυπηρετητή Icecast να διαθέτει µία σταθερή και ευρυζωνική σύνδεση στο διαδίκτυο µε επαρκή χωρητικότητα ώστε να µπορεί να εξυπηρετήσει ένα συγκεκριµένο µέγιστο αριθµό ακροατών.

Σίγουρα θα παρατηρήσατε ότι οι εξυπηρετητές Icecast και SHOUTcast διαθέτουν παρόµοια λειτουργικότητα. O Ιcecast, επιπλέον των δυνατοτήτων του SHOUTcast αποτελεί ένα ελεύθερο λογισµικό ανοικτού κώδικα, παρέχει την κωδικοποίηση Ogg Vorbis για την οποία δεν υπάρχουν ζητήµατα πνευµατικών δικαιωµάτων και επιτρέπει την εναλλαγή µεταξύ µικροφώνου και Winamp χωρίς να απαιτείται να τερµατιστεί και να ξεκινήσει ξανά η µετάδοση.

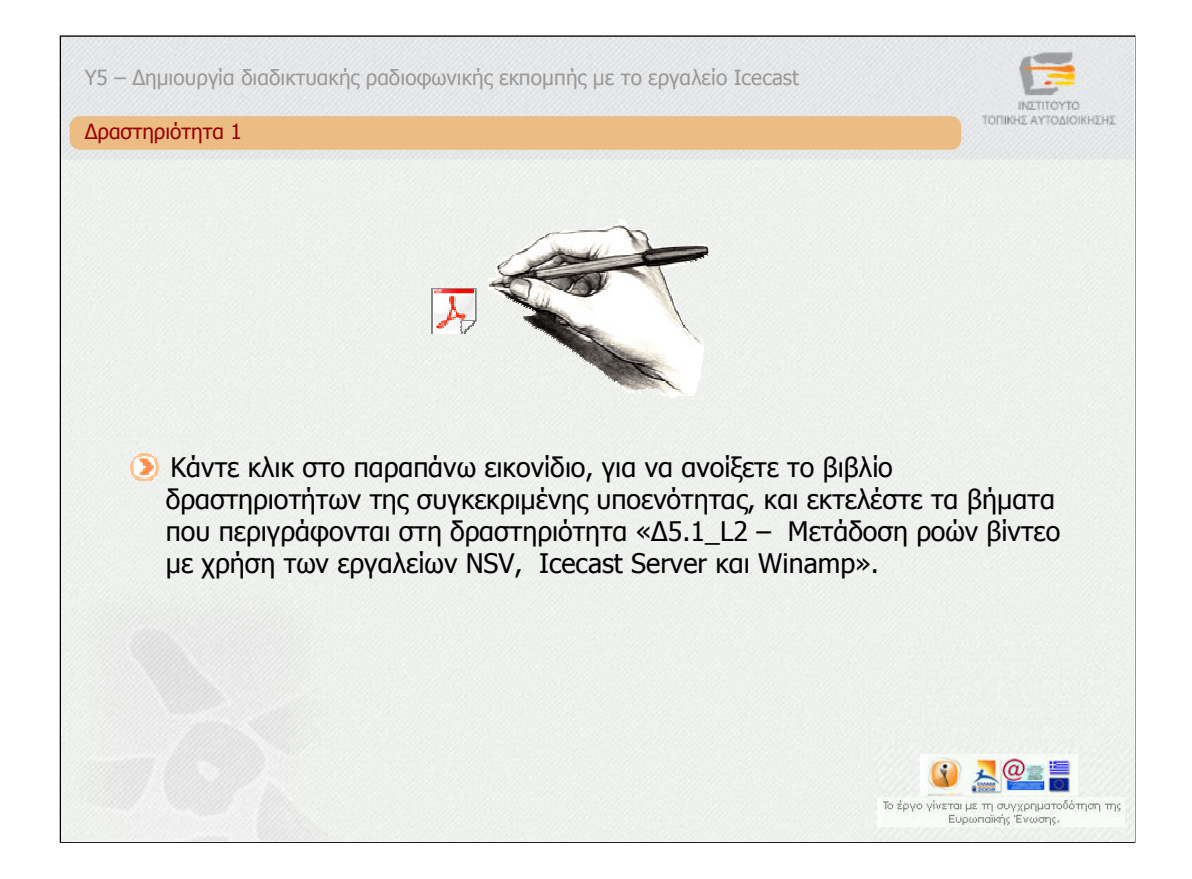

**∆ραστηριότητα 1**

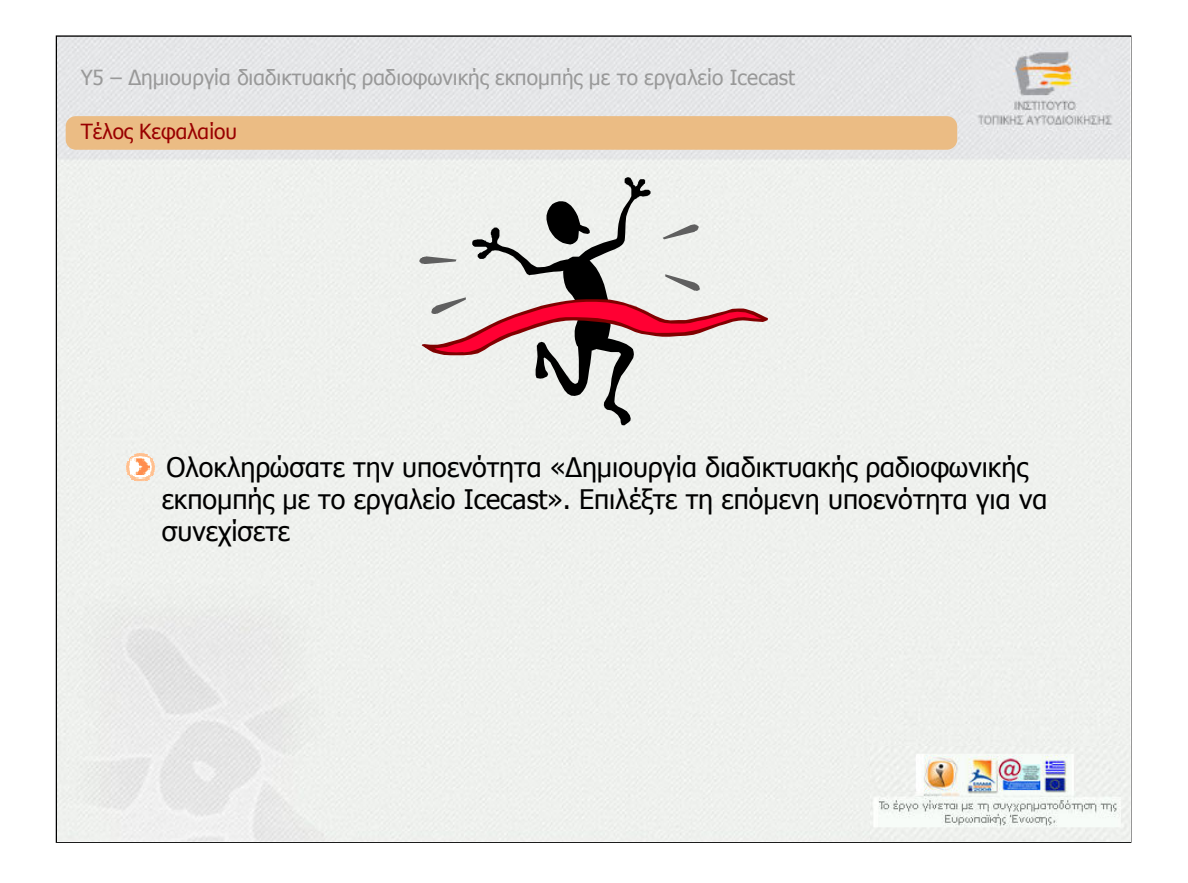

Ολοκληρώσατε την υποενότητα «∆ηµιουργία διαδικτυακής ραδιοφωνικής εκποµπής µε τo εργαλείo Icecast». Μπορείτε να επιλέξετε κάποιο κεφάλαιο στο πίνακα περιεχοµένων, για να το επαναλάβετε ή να προχωρήσετε στην αξιολόγηση.

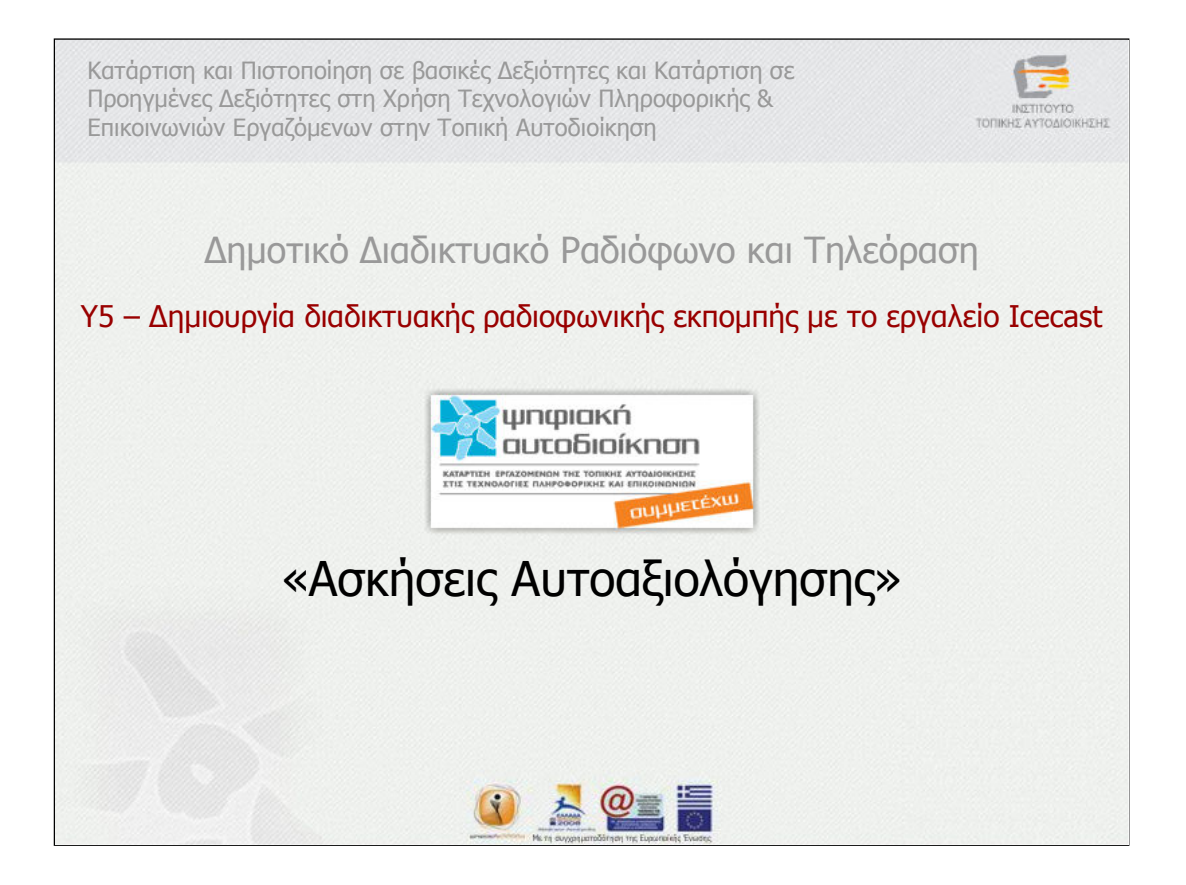